# **SI-324 Mid-Range Digital Signage Player**

## **User's Manual**

Version 1.1 (Dec. 2018)

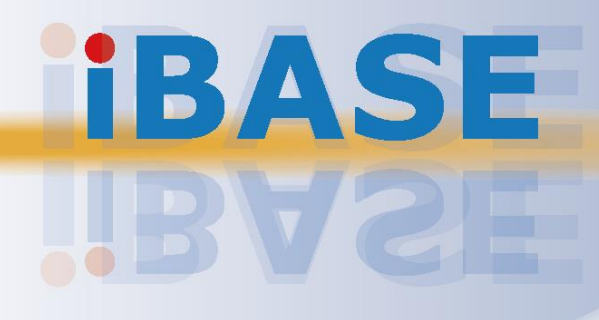

## **IBASE**

#### **Copyright**

© 2018 IBASE Technology, Inc. All rights reserved.

No part of this publication may be reproduced, copied, stored in a retrieval system, translated into any language or transmitted in any form or by any means, electronic, mechanical, photocopying, or otherwise, without the prior written consent of IBASE Technology, Inc. (hereinafter referred to as "IBASE").

#### **Disclaimer**

IBASE reserves the right to make changes and improvements to the products described in this document without prior notice. Every effort has been made to ensure the information in the document is correct; however, IBASE does not guarantee this document is error-free. IBASE assumes no liability for incidental or consequential damages arising from misapplication or inability to use the product or the information contained herein, nor for any infringements of rights of third parties, which may result from its use.

#### **Trademarks**

All the trademarks, registrations and brands mentioned herein are used for identification purposes only and may be trademarks and/or registered trademarks of their respective owners.

### **Compliance**

## $C \in$

In a domestic environment, this product may cause radio interference in which case users may be required to take adequate measures.

## **FC**

This product has been tested and found to comply with the limits for a Class B device, pursuant to Part 15 of the FCC Rules. These limits are designed to provide reasonable protection against harmful interference in a residential installation. This equipment generates, uses and can radiate radio frequency energy and, if not installed and used in accordance with manufacturer's instructions, may cause harmful interference to radio communications.

#### **WEEE**

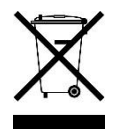

This product must not be disposed of as normal household waste, in accordance with the EU directive of for waste electrical and electronic equipment (WEEE - 2012/19/EU). Instead, it should be disposed of by returning it to a municipal recycling collection point. Check local regulations for disposal of electronic products.

#### **Green IBASE**

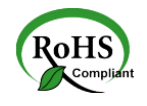

This product is compliant with the current RoHS restrictions and prohibits use of the following substances in concentrations exceeding 0.1% by weight (1000 ppm) except for cadmium, limited to 0.01% by weight (100 ppm).

- Lead (Pb)
- Mercury (Hg)
- Cadmium (Cd)
- Hexavalent chromium (Cr6+)
- Polybrominated biphenyls (PBB)
- Polybrominated diphenyl ether (PBDE)

### **Important Safety Information**

Carefully read the precautions before using the device.

#### **Environmental conditions:**

- Lay the device horizontally on a stable and solid surface in case the device may fall, causing serious damage.
- Leave plenty of space around the device and do not block the openings for ventilation. NEVER DROP OR INSERT ANY OBJECTS OF ANY KIND INTO THE VENTIILATION OPENINGS.
- Use this product in environments with ambient temperatures between 0°C and  $45^\circ C$ .
- DO NOT LEAVE THIS DEVICE IN AN ENVIRONMENT WHERE THE STORAGE TEMPERATURE MAY IS BELOW -20° C OR ABOVE 80° C. This could damage the device. The device must be used in a controlled environment.

#### **Care for your IBASE products:**

- Before cleaning the device, turn it off and unplug all cables such as power in case a small amount of electrical current may still flow.
- Use neutral cleaning agents or diluted alcohol to clean the device chassis with a cloth. Then wipe the chassis with a dry cloth.
- Vacuum the dust with a computer vacuum cleaner to prevent the air vent or slots from being clogged.

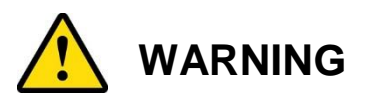

#### **Attention during use:**

- Do not use this product near water.
- Do not spill water or any other liquids on your device.
- Do not place heavy objects on the top of the device.
- Operate this device from the type of power indicated on the marking label. If you are not sure of the type of power available, consult your distributor or local power company.
- Do not walk on the power cord or allow anything to rest on it.
- If you use an extension cord, make sure that the total ampere rating of the product plugged into the extension cord does not exceed its limits.

#### **Avoid Disassembly**

Do not disassemble, repair or make any modification to the device. Doing so could generate hazards and cause damage to the device, even bodily injury or property damage, and will void any warranty.

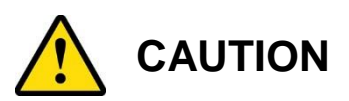

There is danger of explosion if internal lithium-ion battery is replaced by an incorrect type. Replace only with the same or equivalent type recommended by the manufacturer. Dispose of used batteries according to the manufacturer's instructions.

### **Warranty Policy**

**IBASE standard products:** 

24-month (2-year) warranty from the date of shipment. If the date of shipment cannot be ascertained, the product serial numbers can be used to determine the approximate shipping date.

#### • 3<sup>rd</sup>-party parts:

12-month (1-year) warranty from delivery for the  $3<sup>rd</sup>$ -party parts that are not manufactured by IBASE, such as CPU, CPU cooler, memory, storage devices, power adapter, panel and touchscreen.

\* PRODUCTS, HOWEVER, THAT FAIL DUE TO MISUSE, ACCIDENT, IMPROPER INSTALLATION OR UNAUTHORIZED REPAIR SHALL BE TREATED AS OUT OF WARRANTY AND CUSTOMERS SHALL BE BILLED FOR REPAIR AND SHIPPING CHARGES.

### **Technical Support & Services**

- 1. Visit the IBASE website at www.ibase.com.tw to find the latest information about the product.
- 2. If you need any further assistance from your distributor or sales representative, prepare the following information of your product and elaborate upon the problem.
	- Product model name
	- Product serial number
	- Detailed description of the problem
	- The error messages in text or in screenshots if there is any
	- The arrangement of the peripherals
	- Software in use (such as OS and application software, including the version numbers)
- 3. If repair service is required, you can download the RMA form at http://www.ibase.com.tw/english/Supports/RMAService/. Fill out the form and contact your distributor or sales representative.

## **IBASE**

# **Table of Contents**

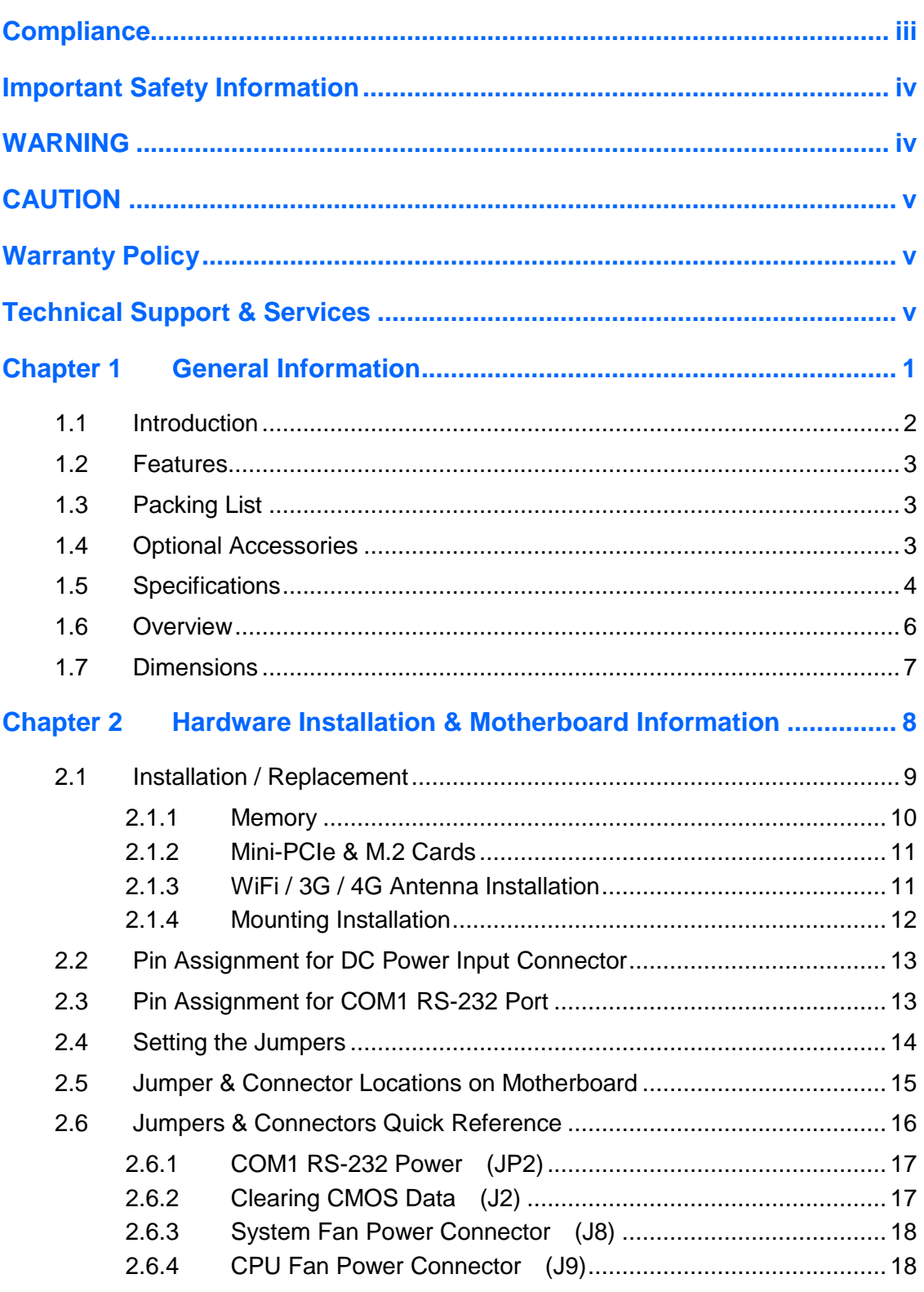

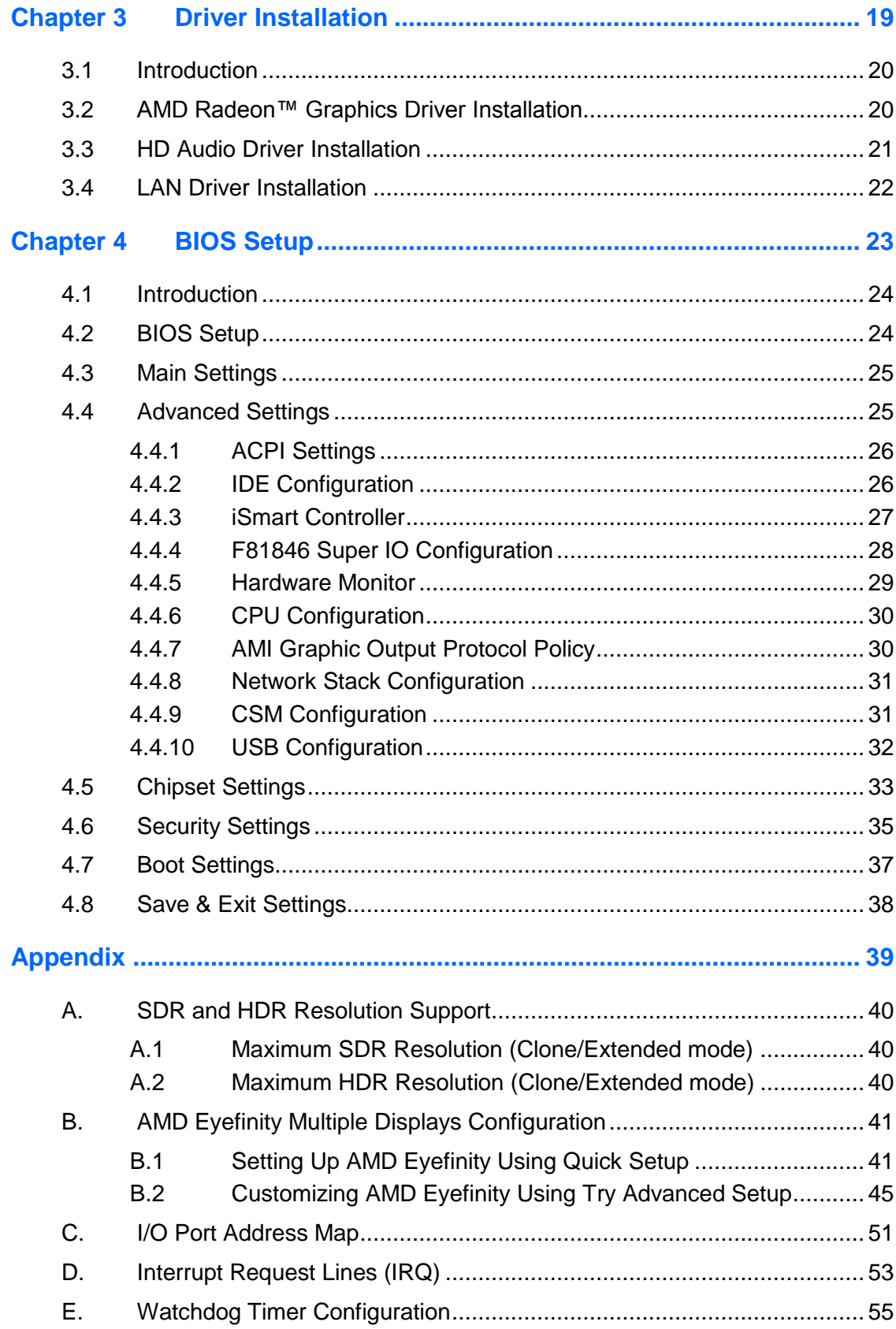

## **Chapter 1 General Information**

The information provided in this chapter includes:

- Features
- Packing List
- Accessories
- Specifications
- Overview
- Dimensions

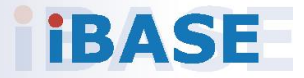

## *BASE*

#### **1.1 Introduction**

The SI-324 is a 4K digital signage player powered by the new AMD Ryzen™ Embedded V1000 processors that provide outstanding CPU performance and noticeable increase in GPU performance than previous solutions. With the new integrated AMD Radeon™ Vega graphics with up to 11 compute units, SI-324 delivers four independent HDMI 2.0 displays with up to 4K at 60Hz resolution in each display and supports up to 2x 4K at 60Hz or 4x FHD at60 Hz crisp content video playback.

The SI-324 integrates the IBASE iControl intelligent energy-saving green technology and the Observer remote monitoring technology to enable energy savings, automatic power-on/off scheduling, remote monitoring, automatic power recovery, low temperature boot protection, and smart operating system restoration. It comes built in with hardware EDID (Extended Display Identification Data) analog function remotely controlled by an IBASE utility to prevent problems caused by connecting a display, disconnection of display cables or unrecognized displays. These problems are manifested in the form of black screen, wrong screen resolution and color distortion.

The SI-324 has flexible video wall configurations that are suitable a broad range of applications including restaurant menu boards and electronic displays in banks, airports and shopping malls to convey dynamic information and promotions to targeted audience. Housed in an elegant black and white case with smooth edges, it has a segregated ventilation to keep dust away from system components and thus improve system reliability. Supporting up to 32GB of fast dual-channel DDR4 memory, SI-324 offers advanced expansion and interfaces including one Mini PCI-E, one M.2 E-Key, one SIM card slot, two USB 3.0, one USB 2.0, two GbE RJ45 LAN and HD audio.

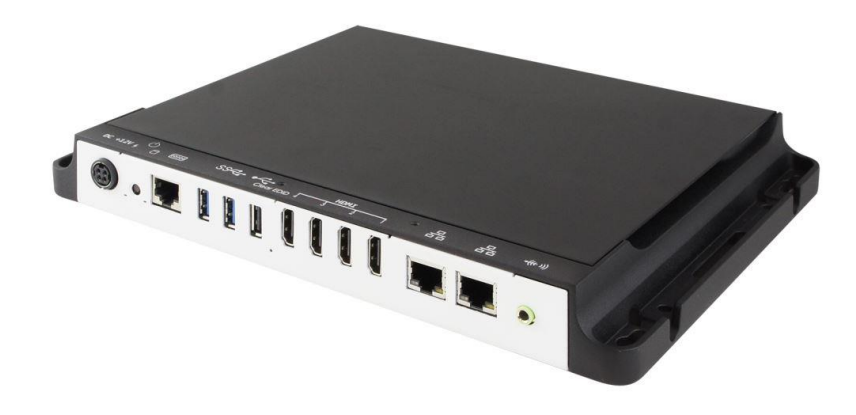

**1**

### **1.2 Features**

- Segregated flow ventilation design
- iControl intelligent energy-saving & Observer remote monitoring technologies
- AMD Ryzen™ Embedded V1000 series
- Vega GPU with up to 11 Compute Units
- 4 x HDMI 2.0 with independent audio output support
- Built-in hardware EDID emulation function with the software setting mode
- 2 x DDR4 2400 SO-DIMM, dual channel, expandable to 32 GB
- 1 x Mini PCIe slot for WiFi, Bluetooth, 4G LTE or capture card options
- 1 x M.2 E2230 slot for WiFi, Bluetooth, 4G LTE options
- 1 x M.2 M2280 for storage

### **1.3 Packing List**

Your product package should include the items listed below. If any of the items below is missing, contact the distributor or the dealer from whom you purchased the product.

- SI-324 Digital Signage Player
- Power Adapter
- Power Cord

### **1.4 Optional Accessories**

IBASE provide optional accessories as follows. Please contact us or your dealer if you need any.

VESA Mounting Bracket

### **1.5 Specifications**

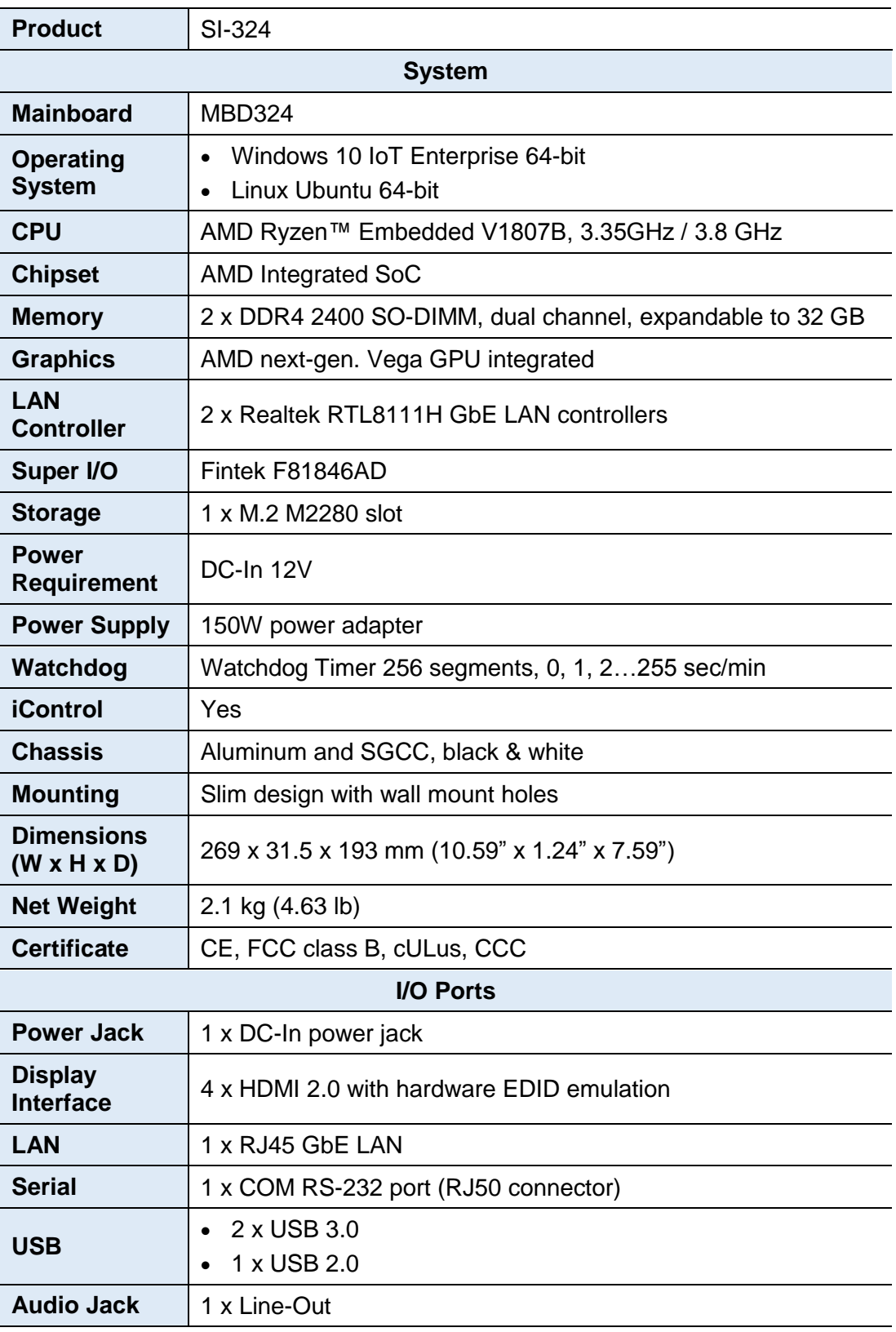

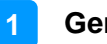

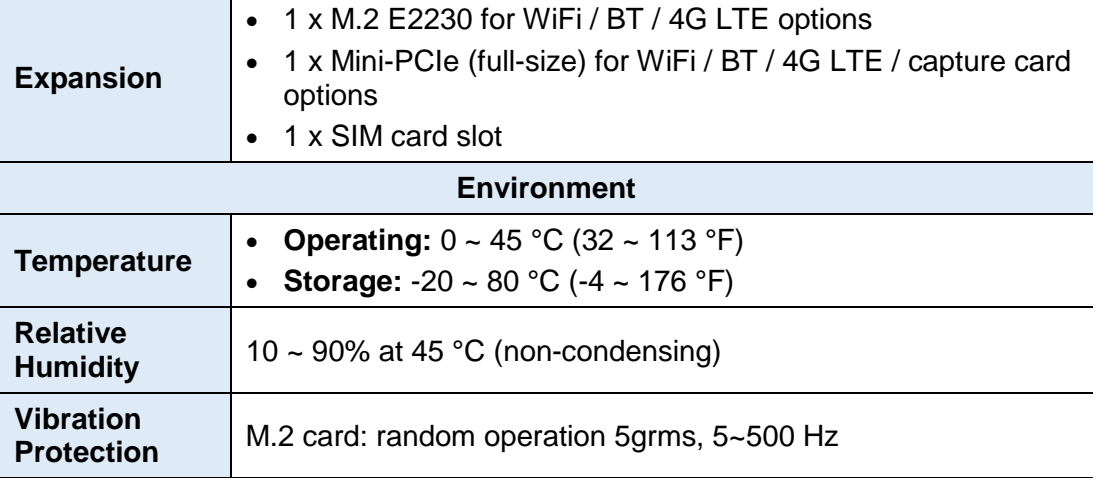

All specifications are subject to change without prior notice.

**Note:** The product performance relies on the system functioning as a whole. The level of CPU/APU/GPU processor, the interaction among the processor and the memory and storage bandwidth, or the functionality of the digital signage application software may affect the product performance.

#### **1.6 Overview**

#### **Front View**

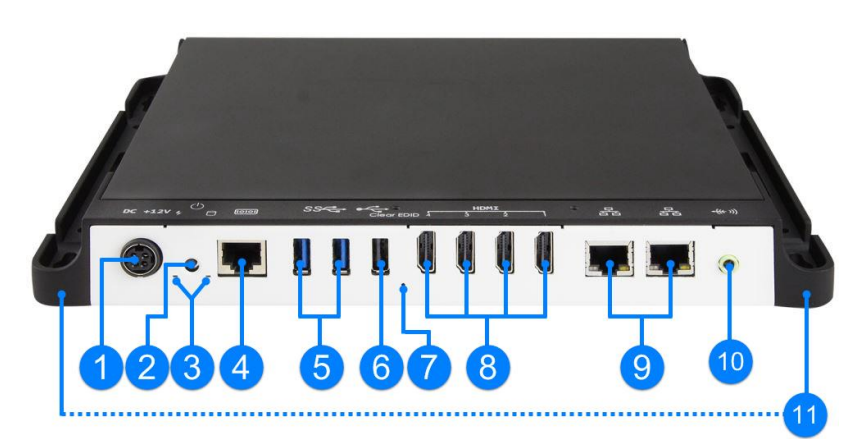

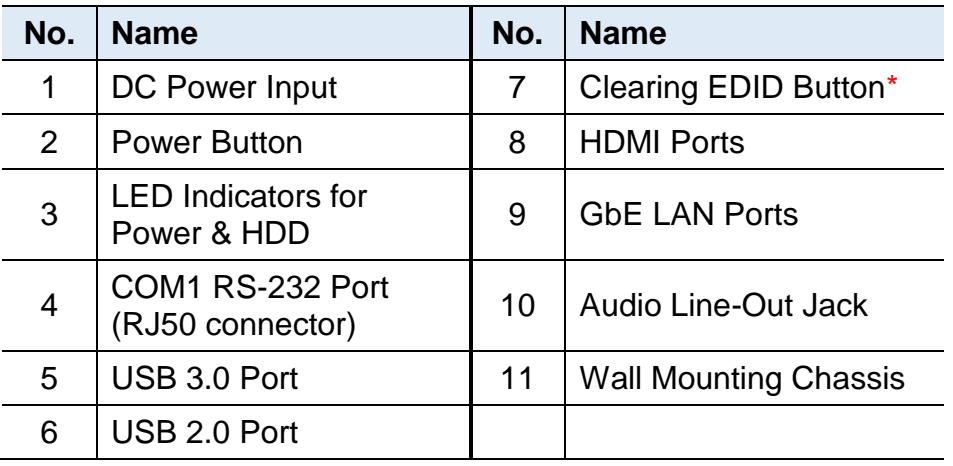

**\*** Be sure to press the EDID Button to acquire or change the EDID data when the connected display/monitor cannot be recognized, or the displayed image does not fit the screen.

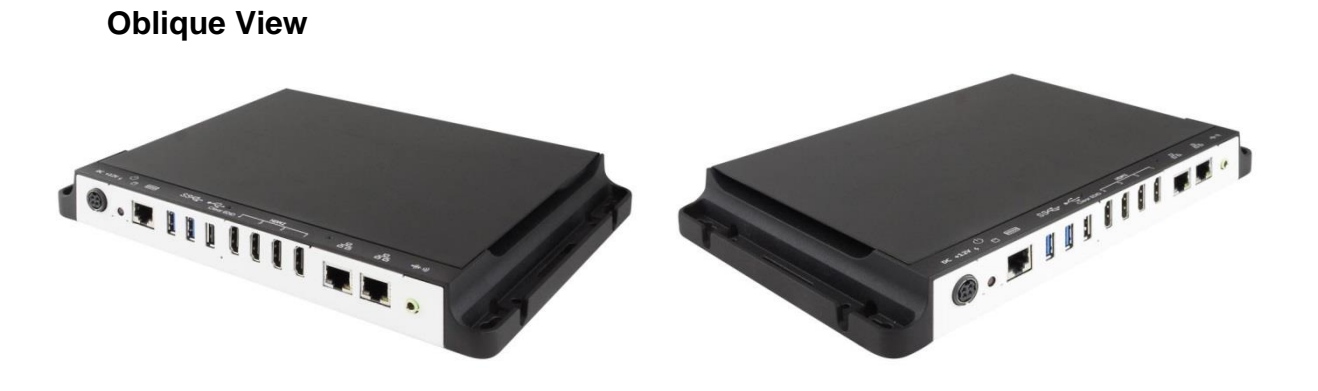

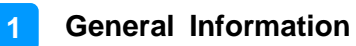

### **1.7 Dimensions**

Unit: mm

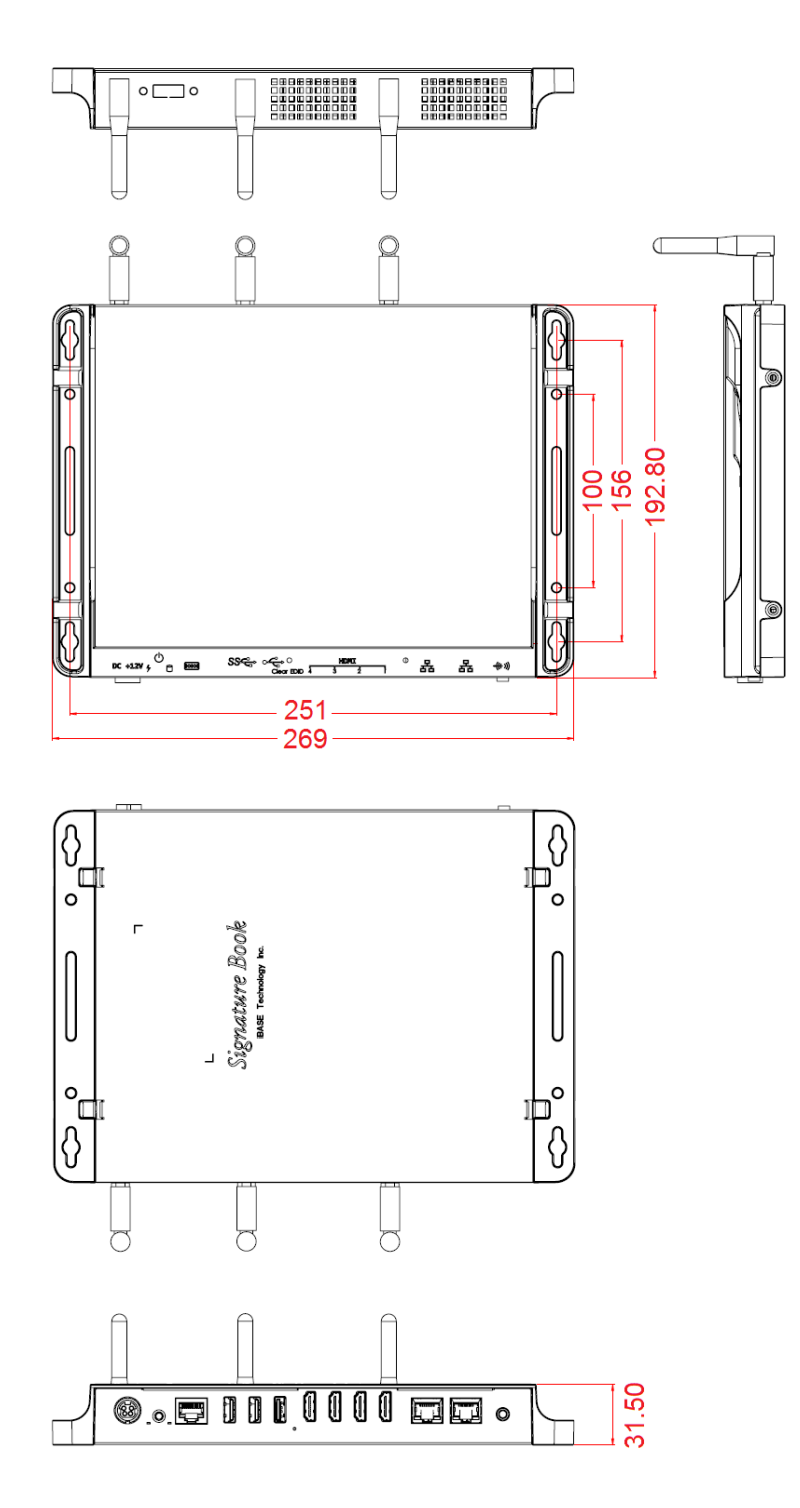

## **Chapter 2 Hardware Installation & Motherboard Information**

The information provided in this chapter includes:

- Installation of memory, M.2 and mini PCIe cards
- Information and locations of connectors

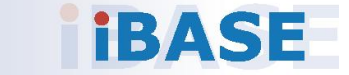

**2**

#### **2.1 Installation / Replacement**

You need to remove the device bottom chassis firstly before installations.

Remove 4 screws as indicated below and pull out the device bottom chassis to install or replace the 1<sup>st</sup> memory module, mini-PCIe card, M.2 M2280 & E2230 cards, and SIM card.

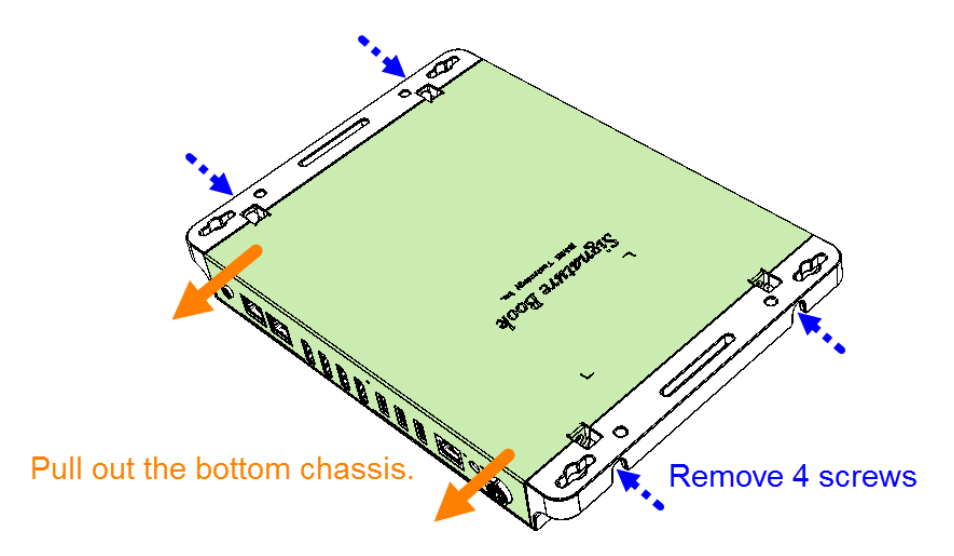

If you need to install or replace the  $2^{nd}$  memory module, move the jumper caps, or replace the lithium battery, you also need to perform the following steps.

1. Remove the following 3 screws to remove the M.2 heatsink.

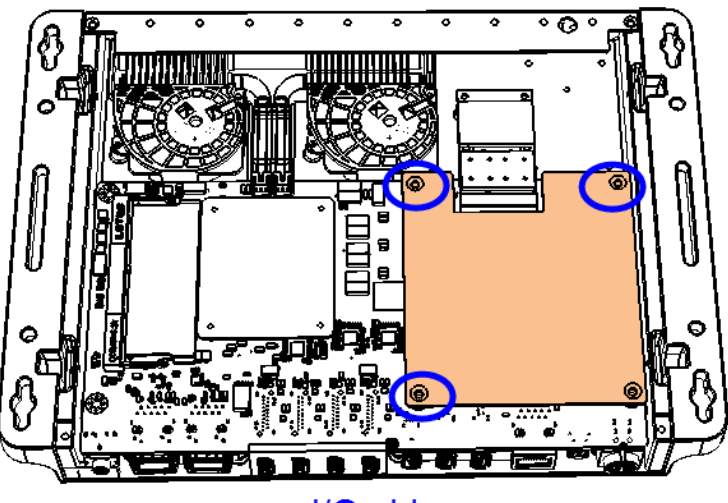

I/O side

## **IBASE**

2. Remove 3 brass standoffs indicated by red circles and 3 screws indicated by blue circles to free up the motherbard.

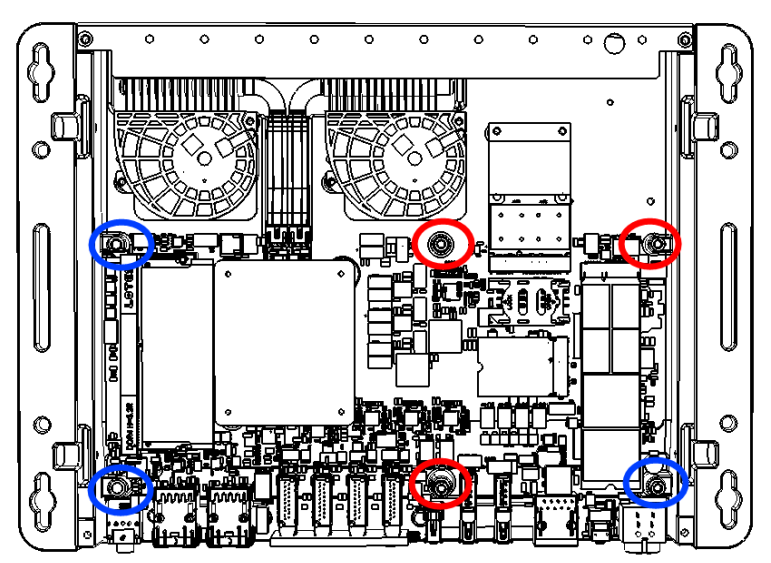

#### **2.1.1 Memory**

To install the modules, locate the memory slot on the motherboard and perform the following steps:

1. Press the ejector tab of the memory slot down and outwards with your fingertips.

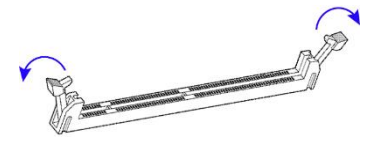

- 2. Hold the memory module and align the key of the module with that on the memory slot.
- 3. Gently push the module in an upright position unitl the ejector tabs of the memory slot close to hold the module in place when the module touches the bottom of the slot.

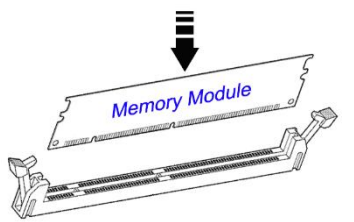

To remove the module, press the ejector tabs outwards with your fintertips to eject the module.

**2**

#### **2.1.2 Mini-PCIe & M.2 Cards**

- 1. Locate the mini-PCIe or M.2 slot inside the device.
- 2. Align the key of the mini-PCIe card to the mini-PCIe interface, and insert the card slantwise. (Insert the M.2 card in the same way.)

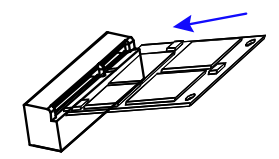

3. Push the mini-PCIe card down and fix it with the an M2 screw. (Fix the M.2 network card with an M3 screw.)

**Mini PCIe:**

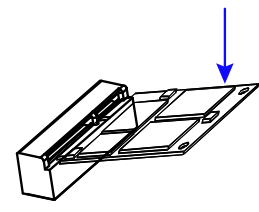

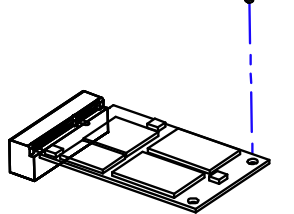

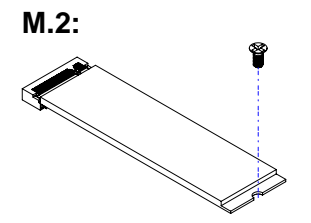

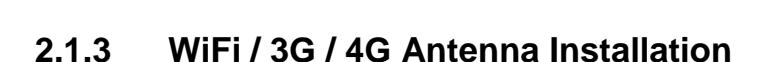

Thread the WiFi / 3G / 4G antenna extension cable through an antenna hole of the front I/O cover and fasten the antenna as shown below. Then apply adhesive to the edge of the hex nut behind the front I/O cover to prevent the extension cable from falling if the cable becomes loose.

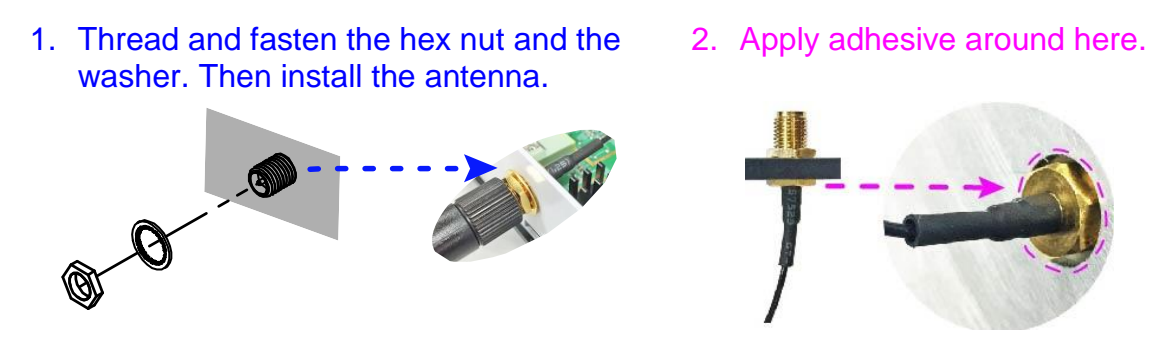

**Info:** The diameter of the nut is around 6.35 mm (0.25"-36UNC).

#### **2.1.4 Mounting Installation**

#### **Requirements**

Before mounting the system, ensure that you have enough room for the power adaptor and signal cable routing, and have good ventilation for the power adaptor. The method of mounting must be able to support weight of the SI-324 plus the weight of the suspending cables attached to the system. Use the following methods for mounting your system:

#### **Wall Mounting Installation**

Prepare at least 4 screws (M3) to install the device on the wall as shown.

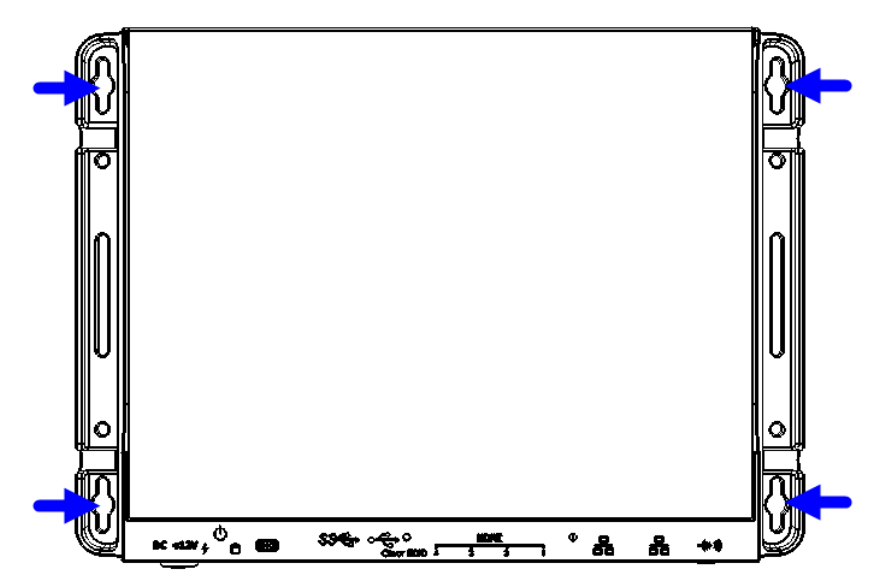

### **2.2 Pin Assignment for DC Power Input Connector**

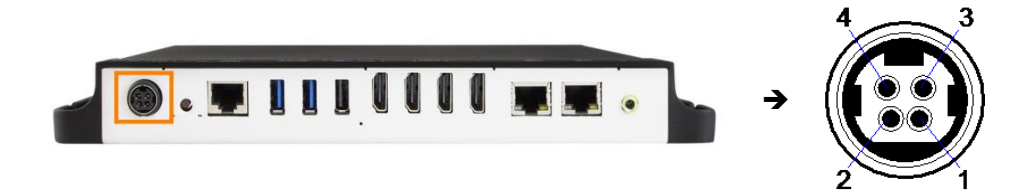

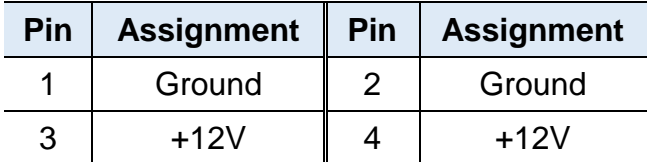

### **2.3 Pin Assignment for COM1 RS-232 Port**

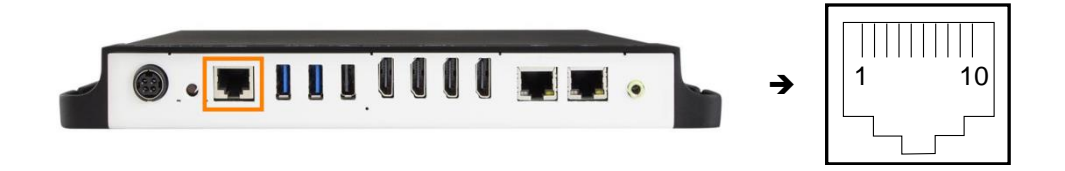

COM1 port is jumper-less and configurable in BIOS.

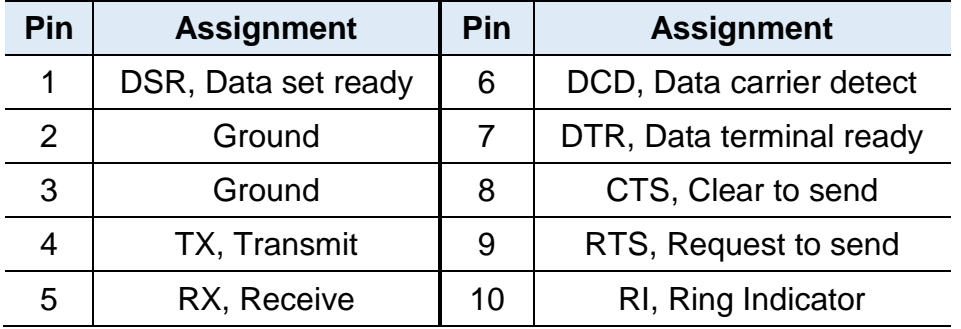

## *BASE*

#### **2.4 Setting the Jumpers**

Set up and configure your SI-324 by using jumpers for various settings and features according to your needs and applications. Contact your supplier if you have doubts about the best configuration for your use.

#### **2.4.1 How to Set Jumpers**

Jumpers are short-length conductors consisting of several metal pins with a non-conductive base mounted on the circuit board. Jumper caps are used to have the functions and features enabled or disabled. If a jumper has 3 pins, you can connect either PIN1 to PIN2 or PIN2 to PIN3 by shorting.

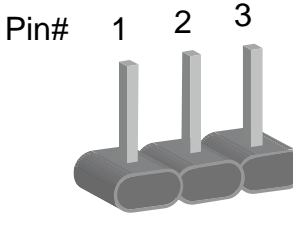

**A 3-pin jumper A jumper cap**

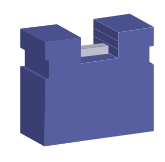

Refer to the illustration below to set jumpers.

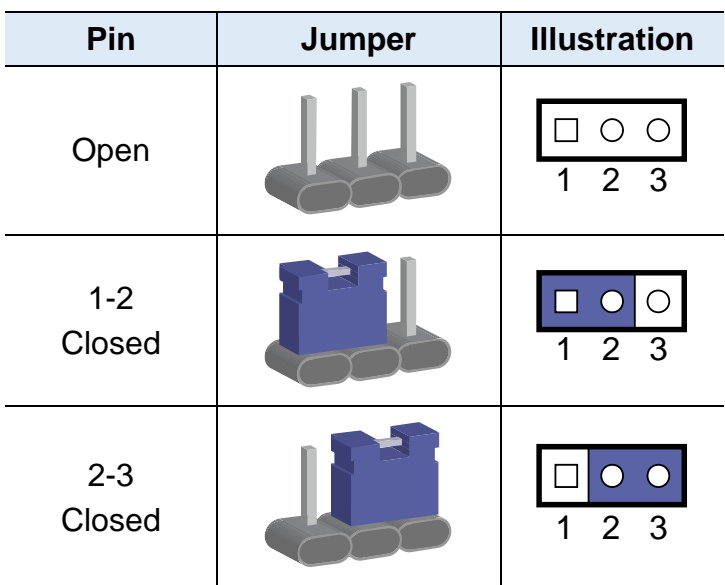

When two pins of a jumper are encased in a jumper cap, this jumper is **closed**, i.e. turned **On**.

When a jumper cap is removed from two jumper pins, this jumper is **open**, i.e. turned **Off**.

### **2.5 Jumper & Connector Locations on Motherboard**

#### Motherboard: MBD324

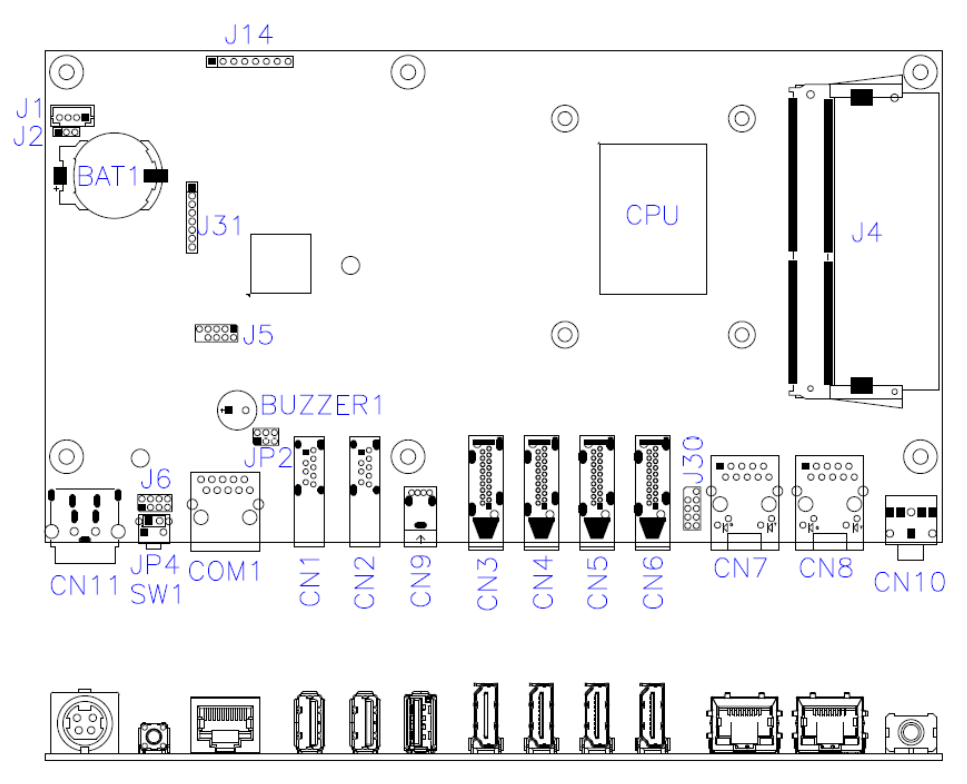

**MBD324 – top and I/O**

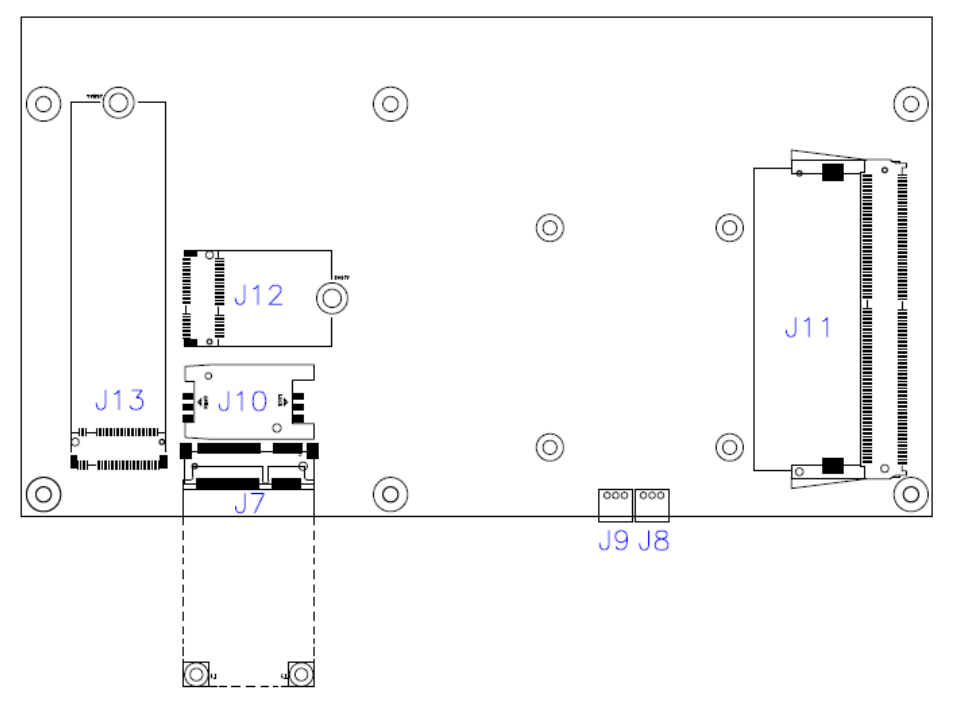

**MBD324 - bottom**

### **2.6 Jumpers & Connectors Quick Reference**

**Jumpers:**

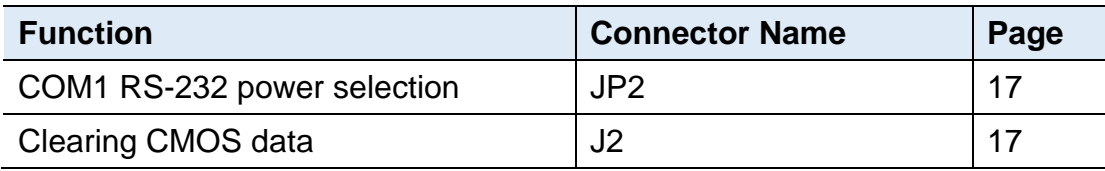

#### **Connectors:**

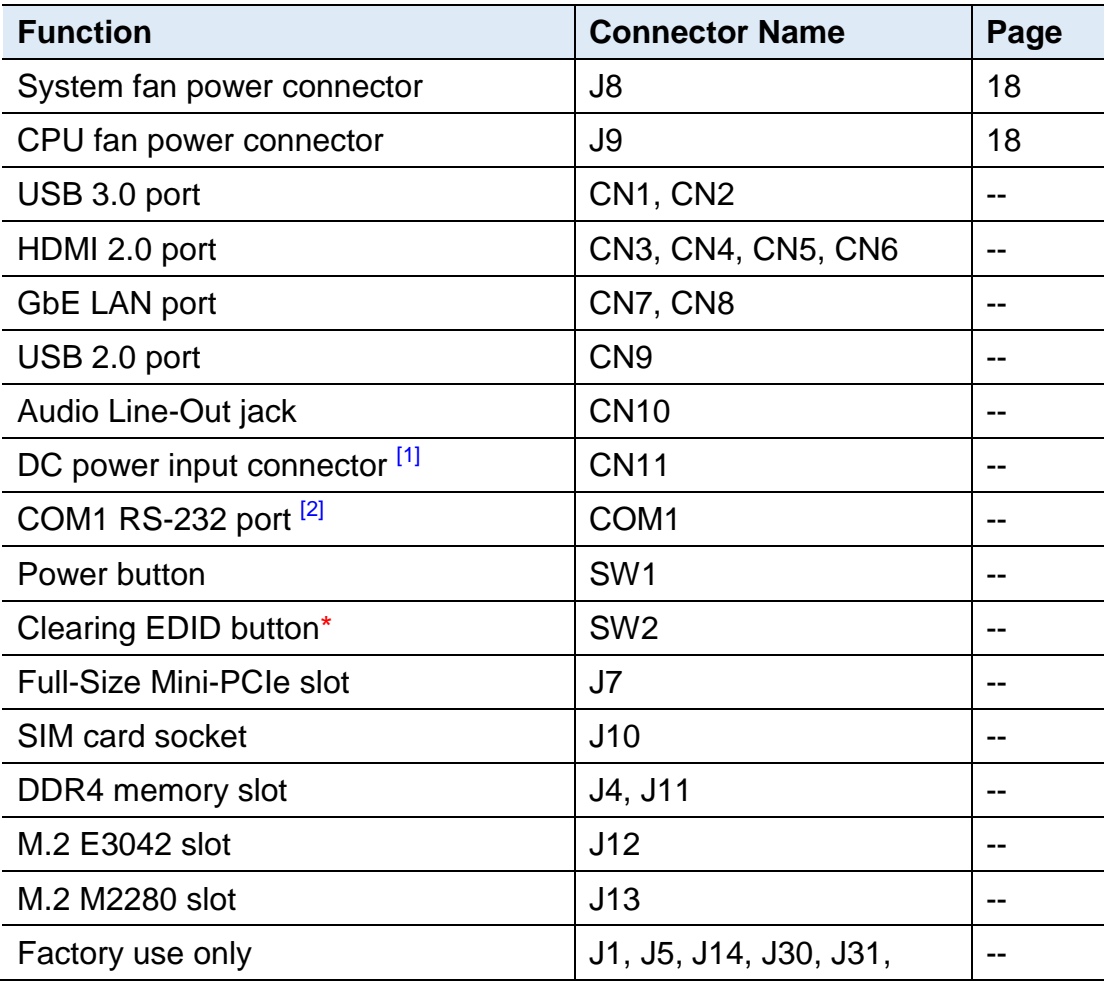

[1]: Refer to *2.2 Pin Assignment for DC Power Input Connector*.

[2]: Refer to *2.3 Pin Assignment for COM1 RS-232 Port*.

**\*** Be sure to press the EDID button to acquire or change the EDID data when the connected display/monitor cannot be recognized, or the displayed image does not fit the screen.

### **2.6.1 COM1 RS-232 Power (JP2)**

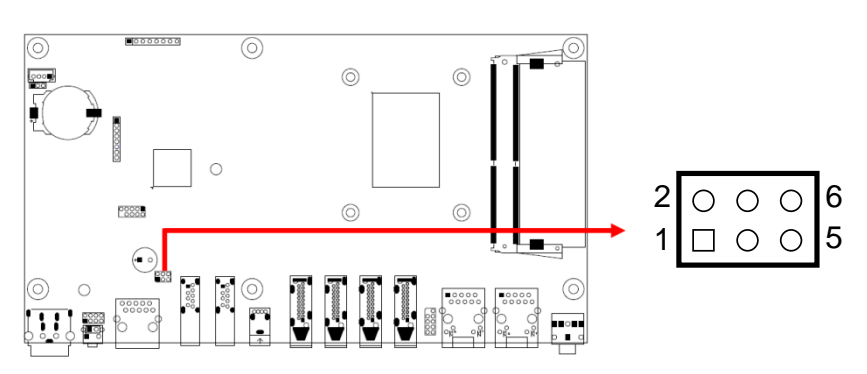

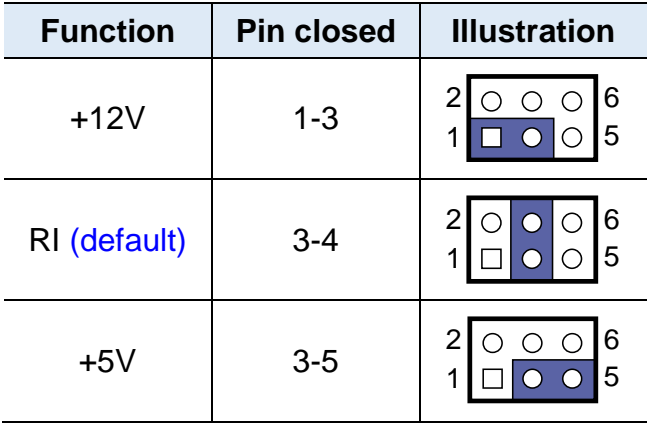

### **2.6.2 Clearing CMOS Data (J2)**

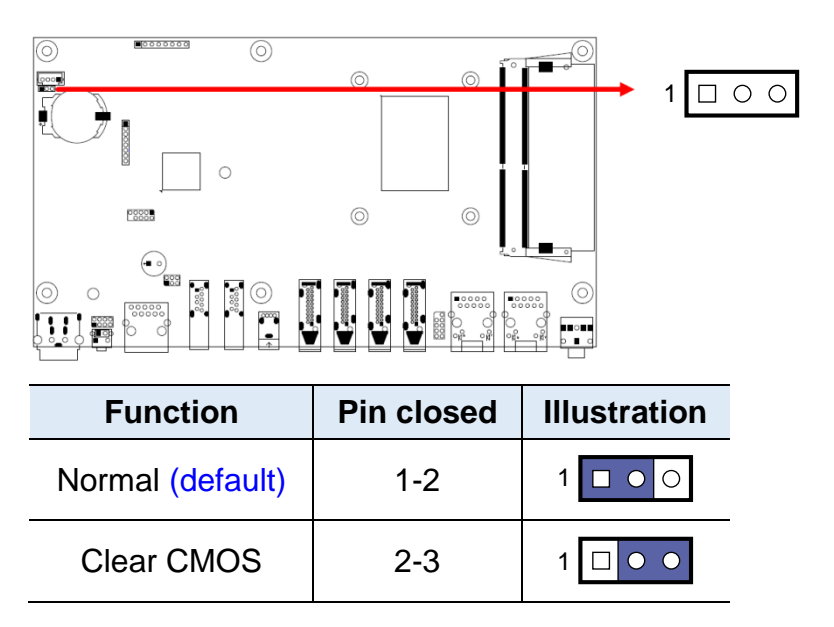

### **2.6.3 System Fan Power Connector (J8)**

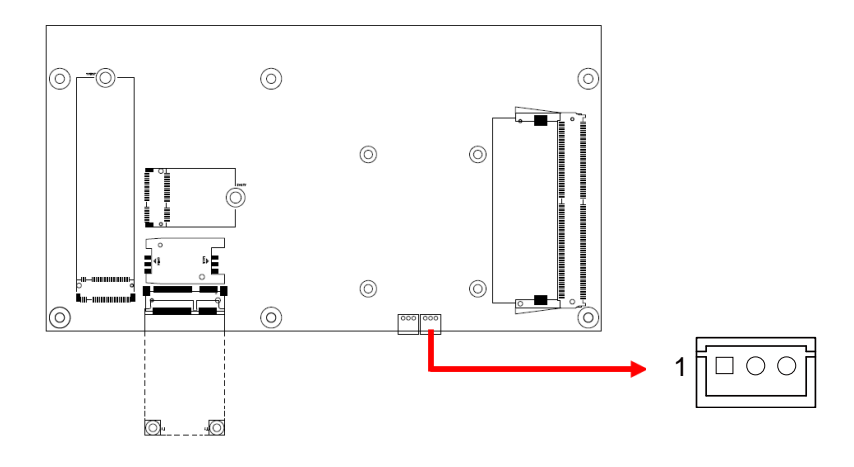

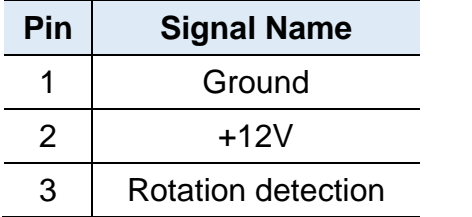

### **2.6.4 CPU Fan Power Connector (J9)**

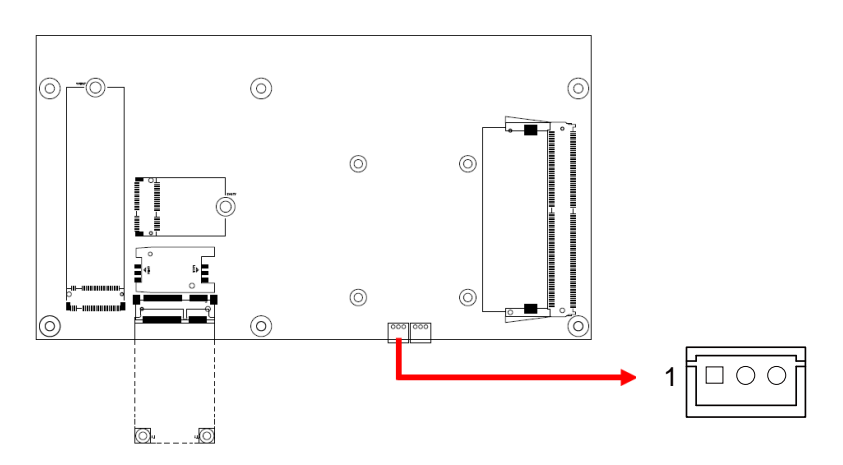

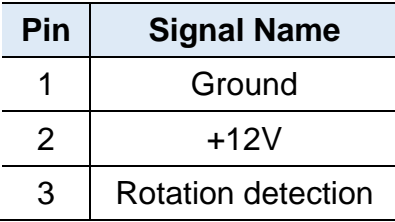

## **Chapter 3 Driver Installation**

The information provided in this chapter includes:

- AMD Radeon™ Graphics Driver Installation
- HD Audio Driver Installation
- LAN Driver Installation

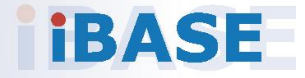

## **IBASE**

#### **3.1 Introduction**

This section describes the installation procedures for software drivers. The software drivers are available on IBASE website www.ibase.com.tw. Register as a member of our website to download all the necessary drivers and extract for installation.

### **3.2 AMD Radeon™ Graphics Driver Installation**

- 1. Run the **Setup.exe** file.
- 2. Accept the license agreement to continue.

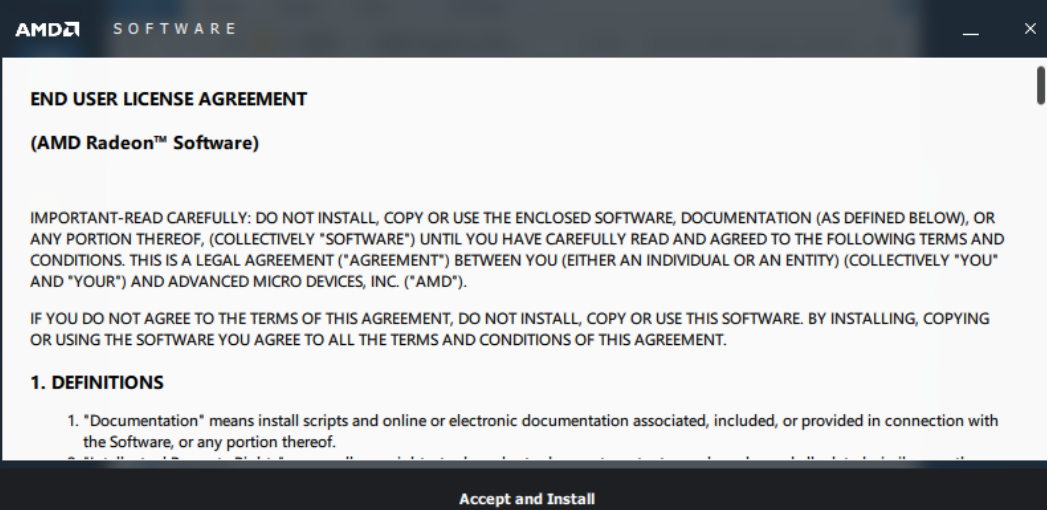

3. Choose either **Express Install** or **Custom Install**.

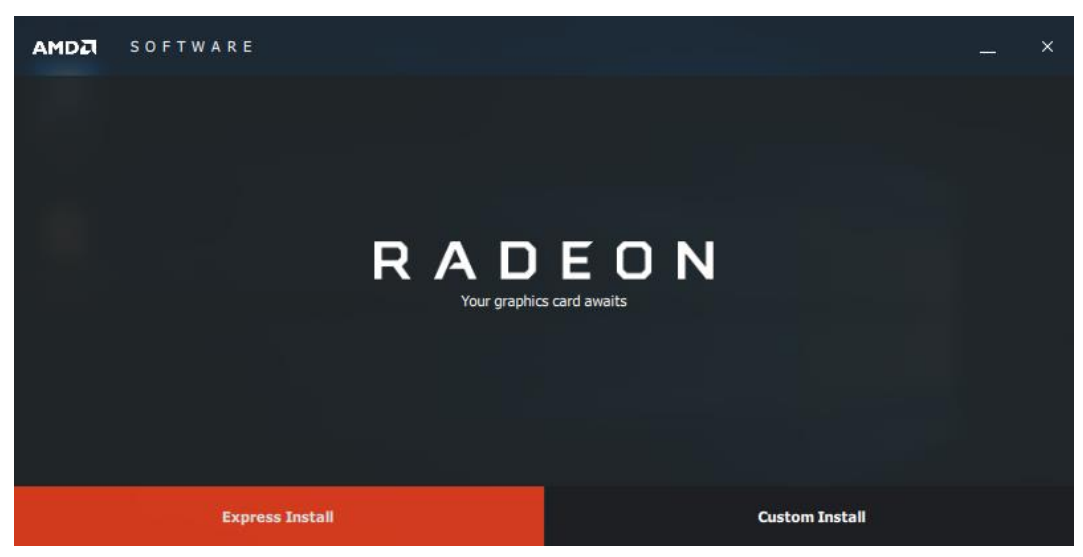

4. When the driver is completely installed, restart the computer for changes to take effect.

**3**

### **3.3 HD Audio Driver Installation**

- 1. Run the **Setup.exe** file.
- 2. On the *Welcome* screen of the InstallShield Wizard, click **Next** for installation.

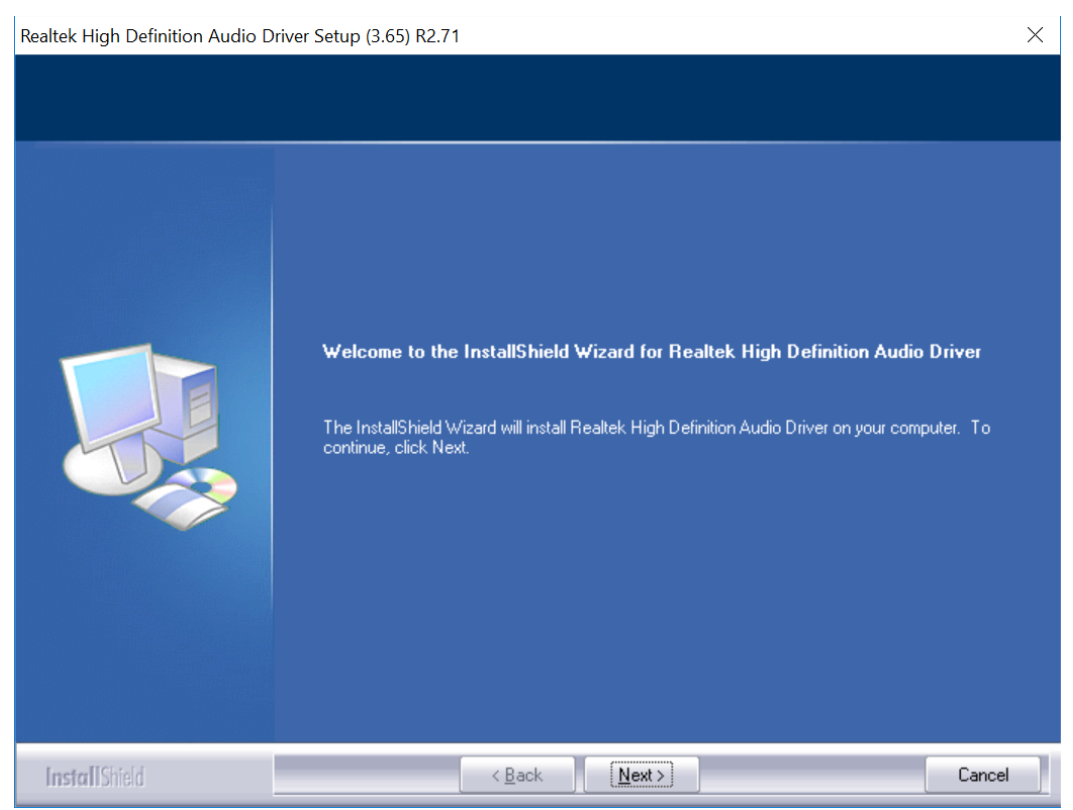

3. When the driver is completely installed, restart the computer for changes to take effect.

### **3.4 LAN Driver Installation**

- 1. Run the **Setup.exe** file.
- 2. On the *Welcome* screen of the InstallShield Wizard, click **Next**.

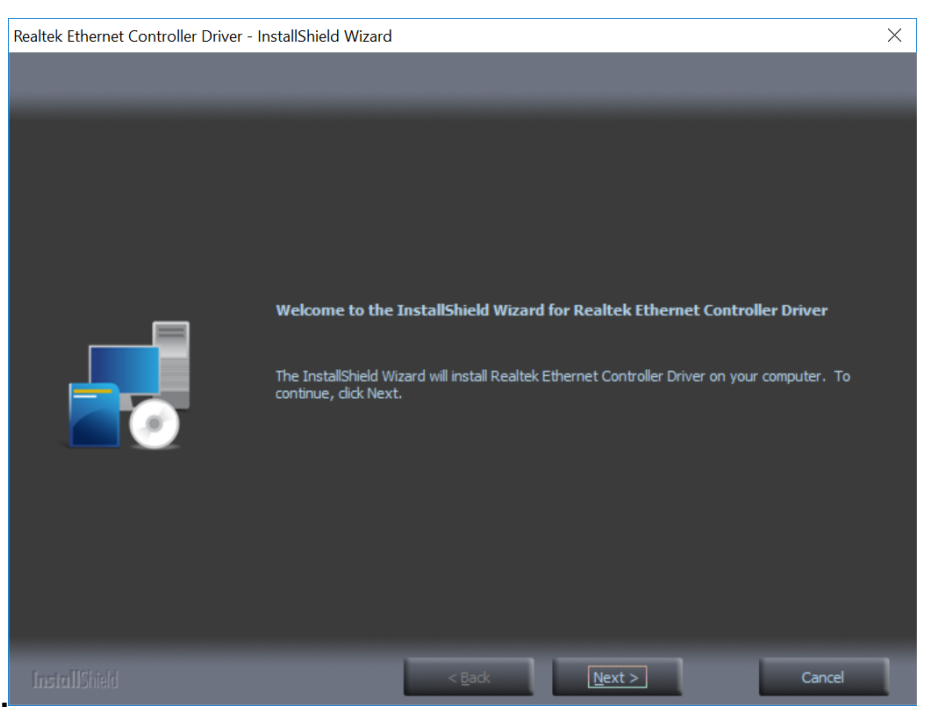

3. Accept the license agreement and click **Next** to continue.

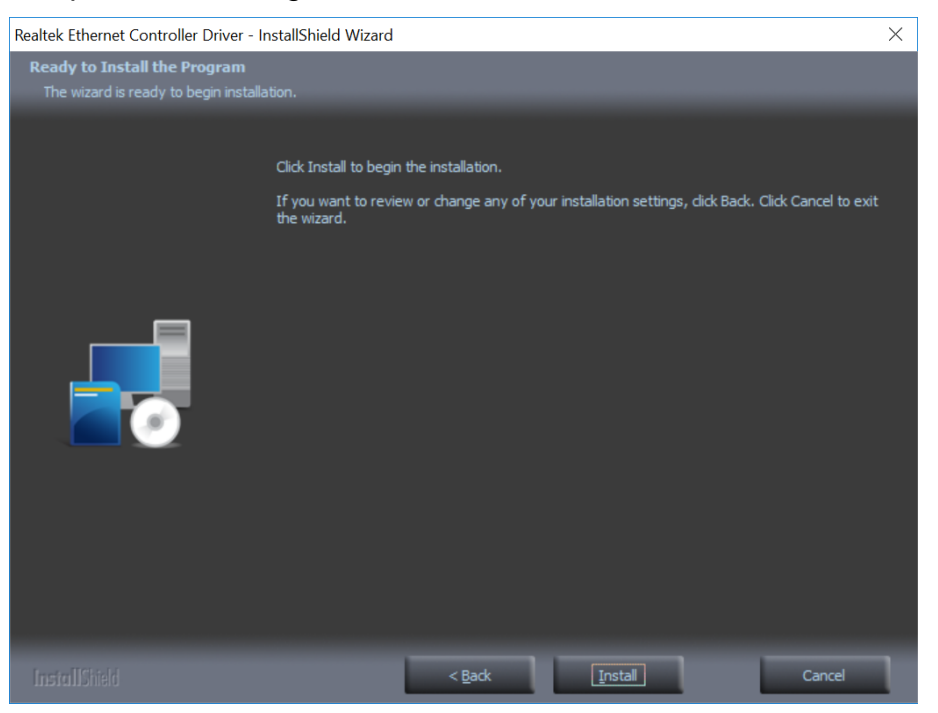

4. When the driver is completely installed, restart the computer for changes to take effect.

## **Chapter 4 BIOS Setup**

This chapter describes the different settings available in the AMI BIOS that comes with the board. The topics covered in this chapter are as follows:

- Main Settings
- Advanced Settings
- Chipset Settings
- Security Settings
- Boot Settings
- Save & Exit

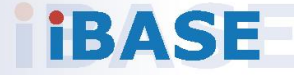

## *BASE*

#### **4.1 Introduction**

The BIOS (Basic Input/Output System) installed in the ROM of your computer system supports Intel® processors. The BIOS provides critical low-level support for standard devices such as disk drives, serial ports and parallel ports. It also provides password protection as well as special support for detailed fine-tuning of the chipset controlling the entire system.

### **4.2 BIOS Setup**

The BIOS provides a Setup utility program for specifying the system configurations and settings. The BIOS ROM of the system stores the Setup utility. When you turn on the computer, the BIOS is immediately activated. Press the <Del> key immediately allows you to enter the Setup utility. If you are a little bit late pressing the <Del> key, POST (Power On Self Test) will continue with its test routines, thus preventing you from invoking the Setup.

If you still need to enter Setup, restart the system by pressing the "Reset" button or simultaneously pressing the <Ctrl>, <Alt> and <Delete> keys. You can also restart by turning the system Off and back On again.

The following message will appear on the screen:

Press <DEL> to Enter Setup

In general, press the arrow keys to highlight items, <Enter> to select, the <PgUp> and <PgDn> keys to change entries, <F1> for help, and <Esc> to quit.

When you enter the BIOS Setup utility, the *Main Menu* screen will appear on the screen. The Main Menu allows you to select from various setup functions and exit choices.

**Warning:** It is strongly recommended that you avoid making any changes to the chipset defaults.

> These defaults have been carefully chosen by both AMI and your system manufacturer to provide the absolute maximum performance and reliability. Changing the defaults could make the system unstable and crash in some cases.

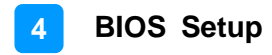

### **4.3 Main Settings**

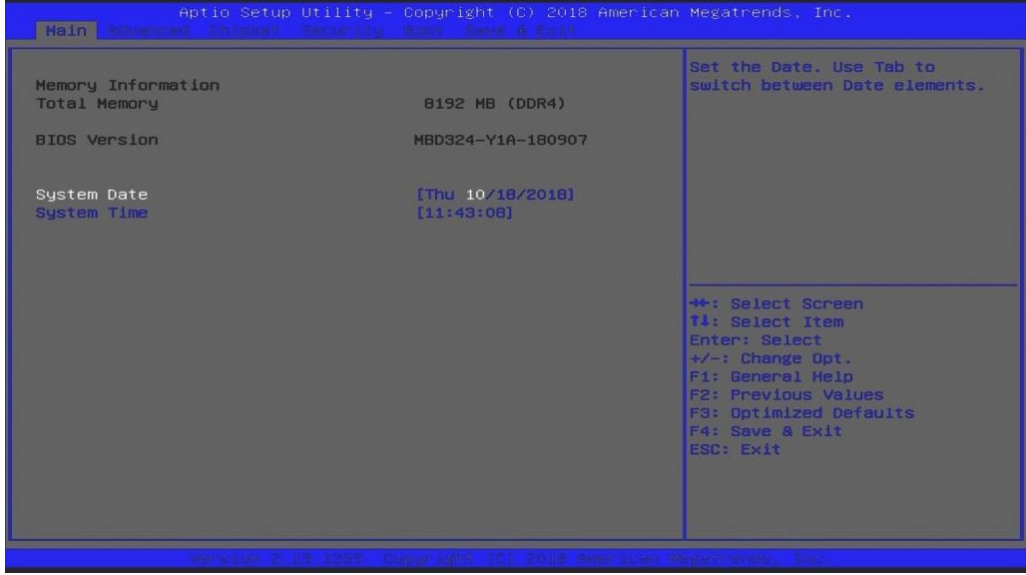

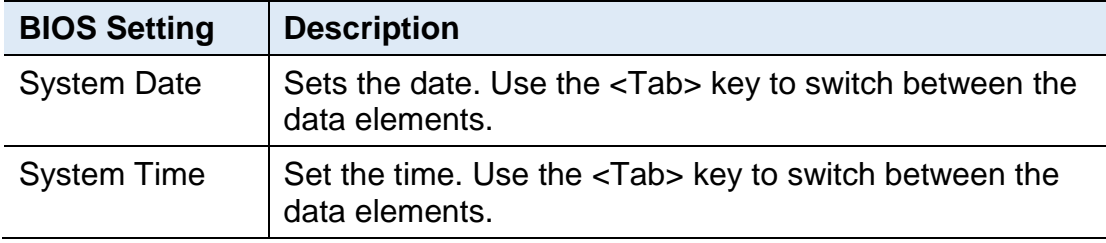

### **4.4 Advanced Settings**

This section allows you to configure, improve your system and allows you to set up some system features according to your preference.

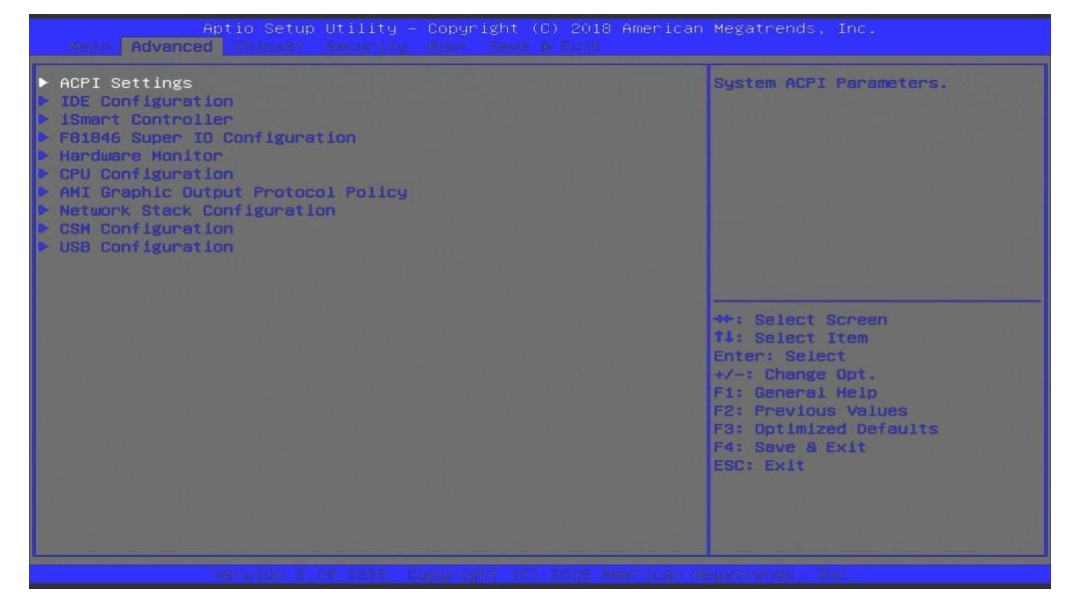

### **4.4.1 ACPI Settings**

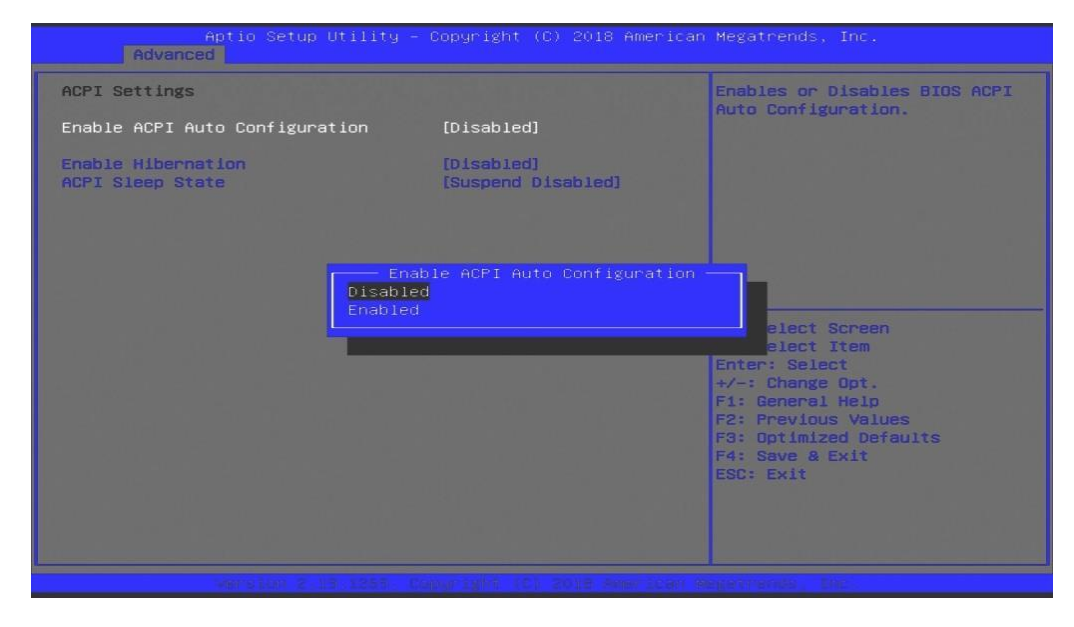

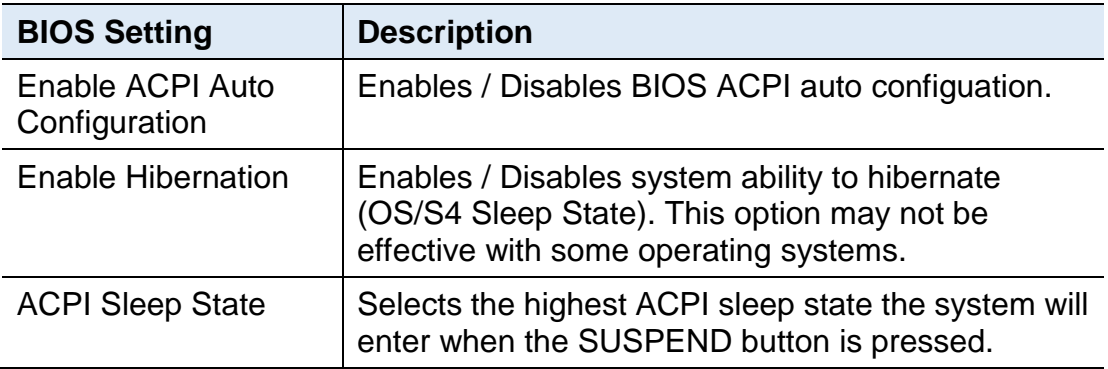

### **4.4.2 IDE Configuration**

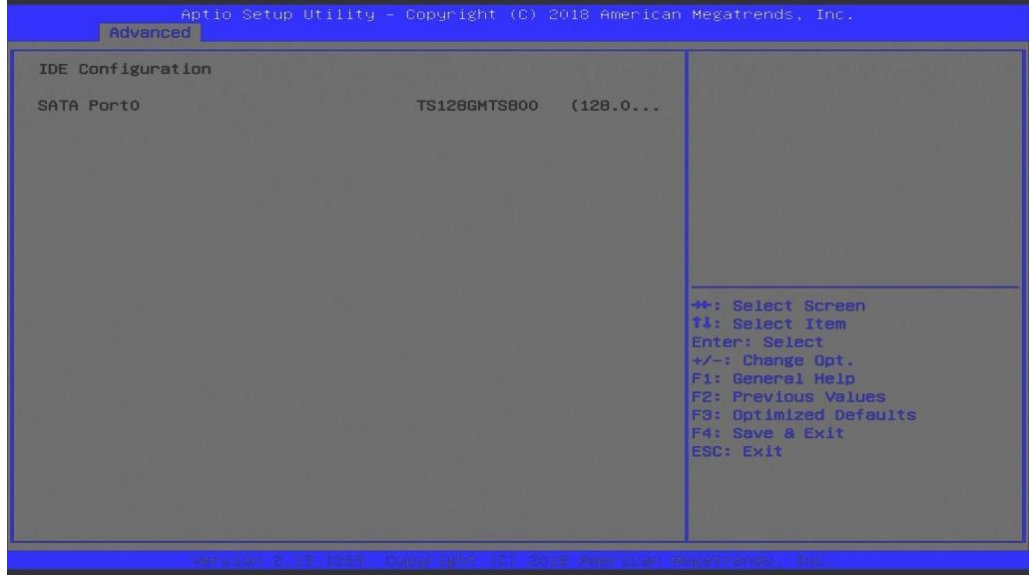

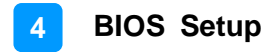

### **4.4.3 iSmart Controller**

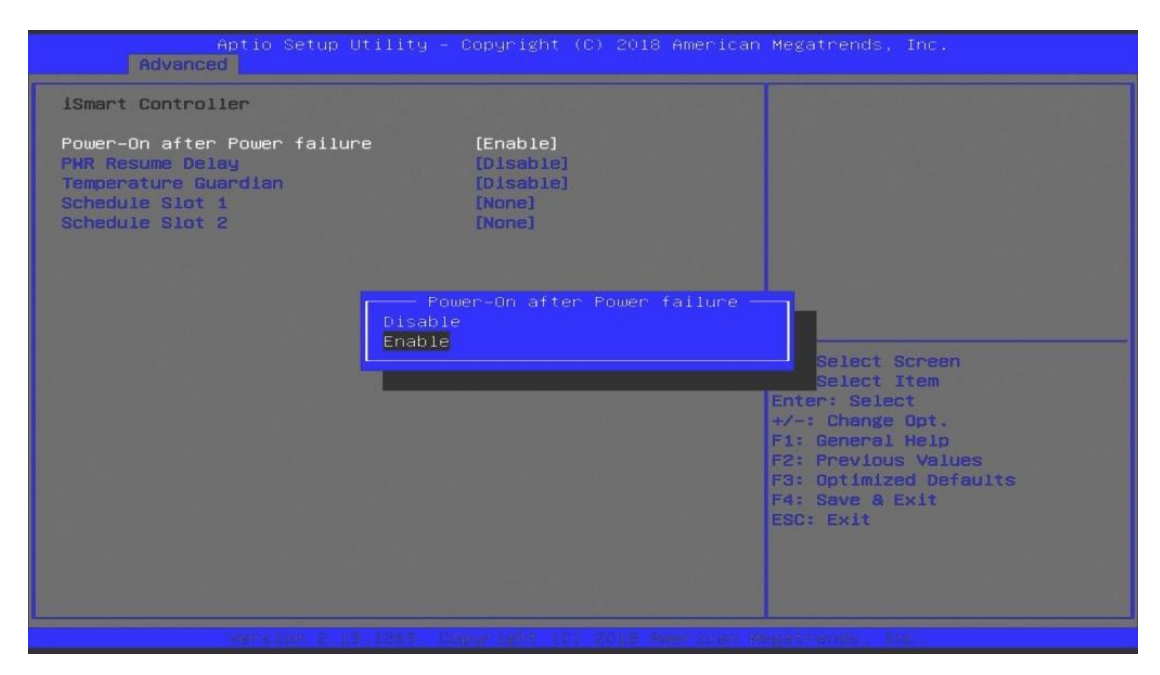

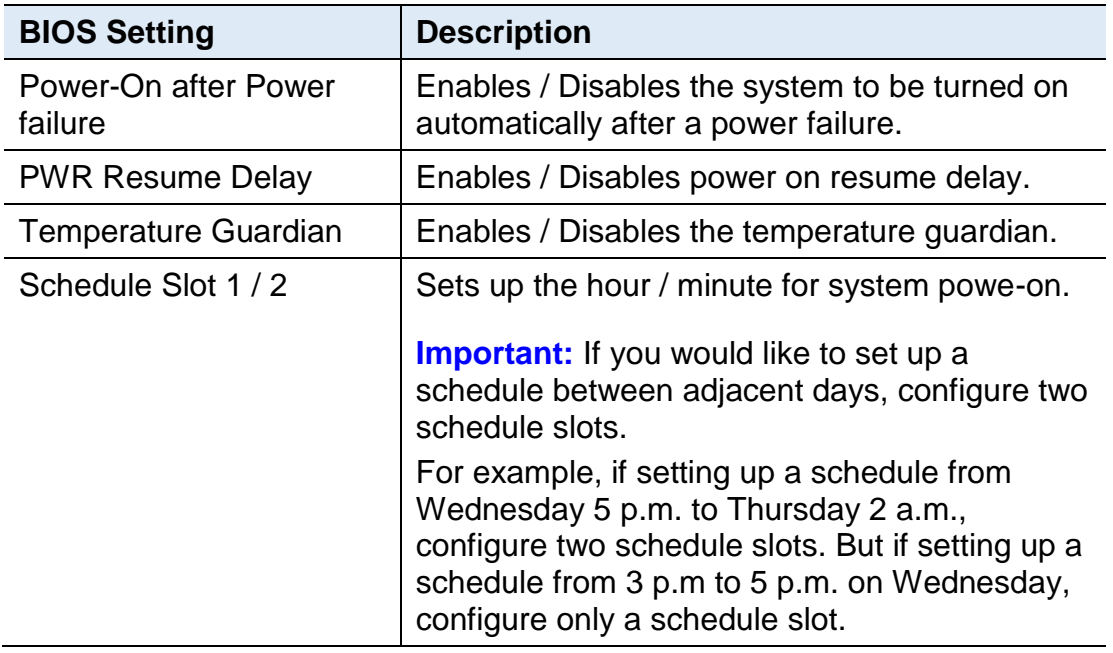

### **4.4.4 F81846 Super IO Configuration**

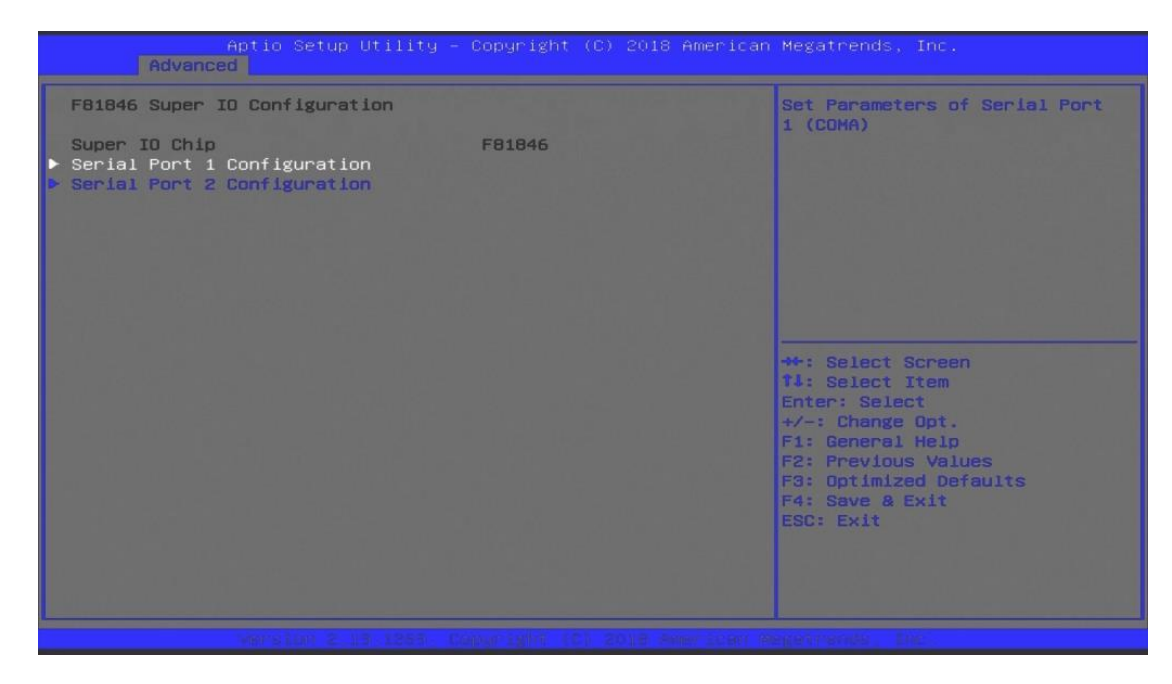

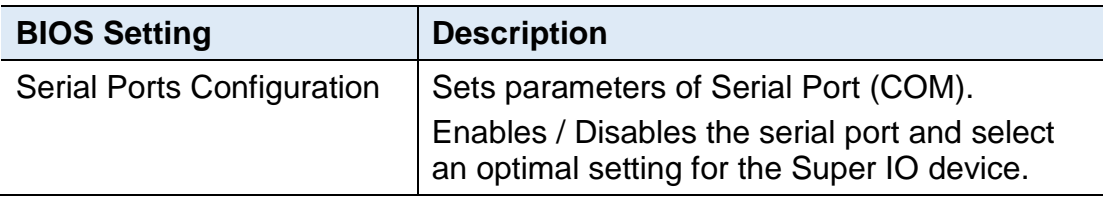

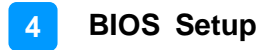

#### **4.4.5 Hardware Monitor**

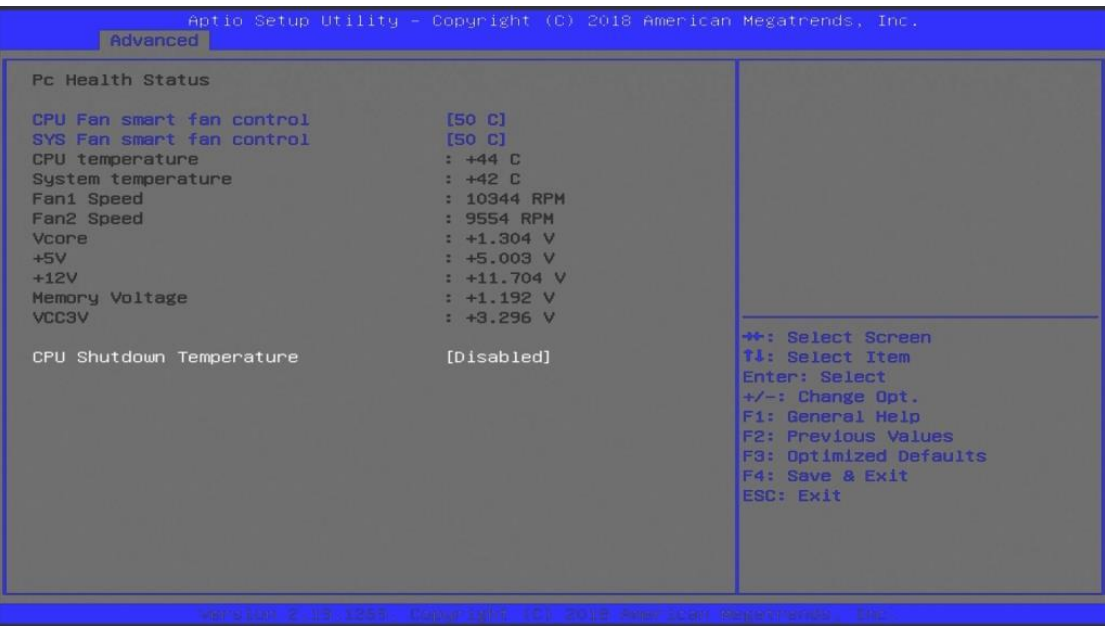

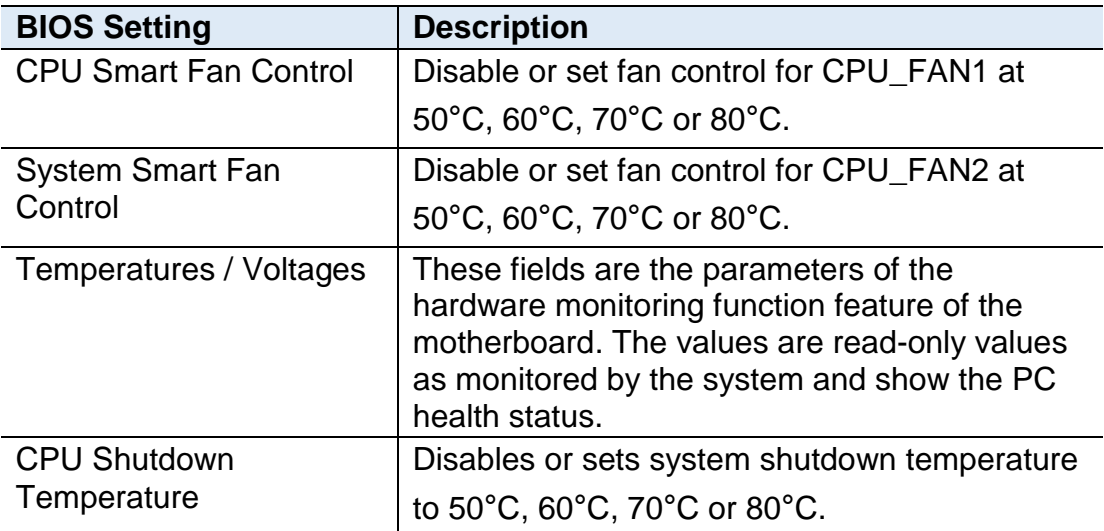

### **4.4.6 CPU Configuration**

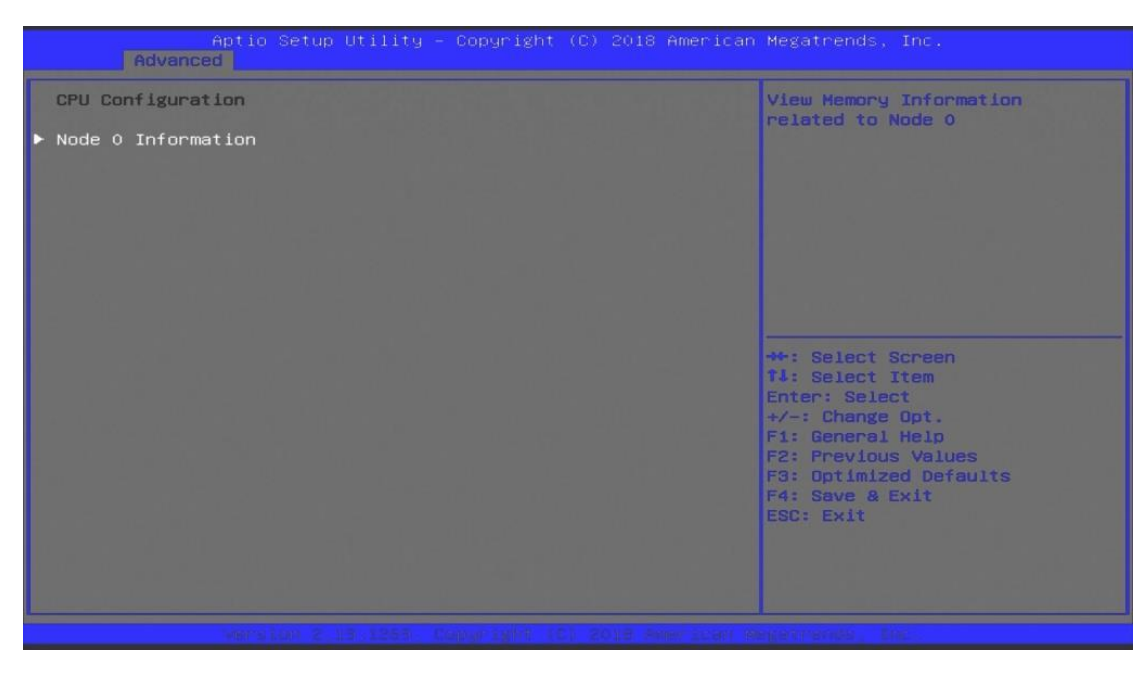

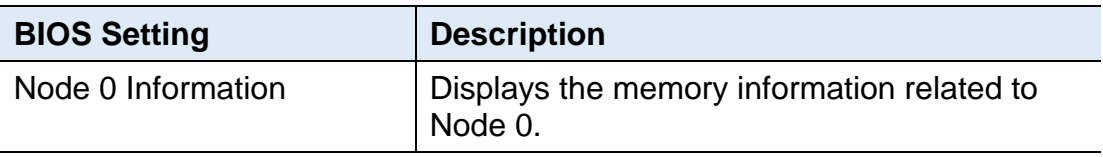

### **4.4.7 AMI Graphic Output Protocol Policy**

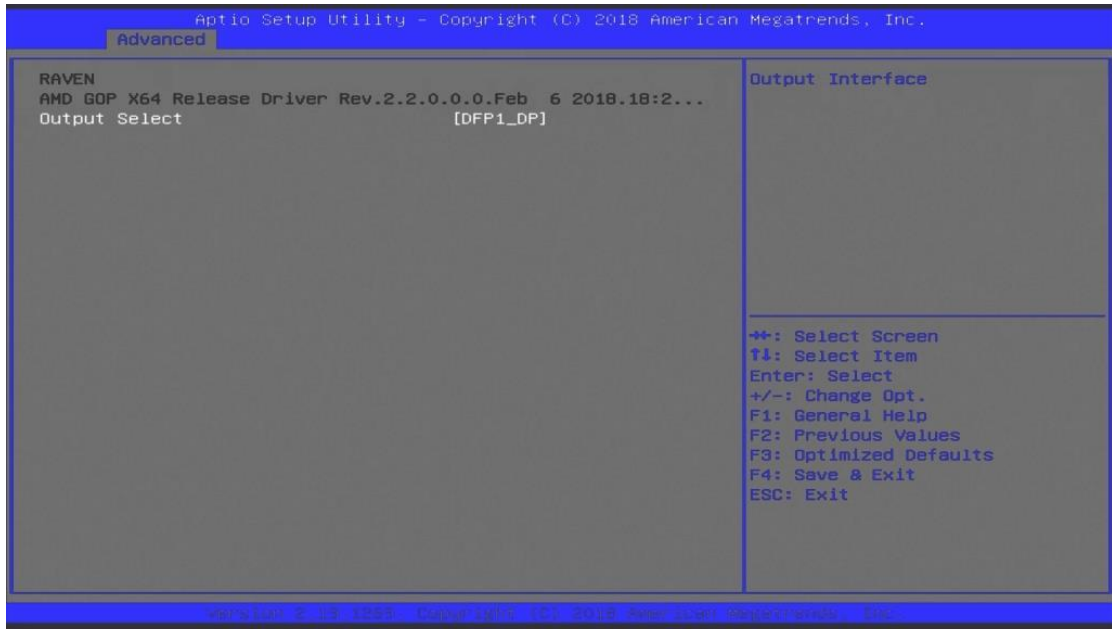

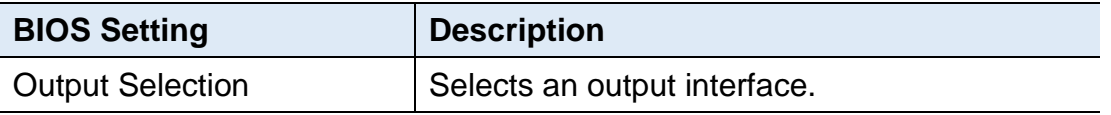

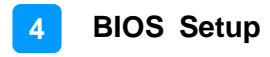

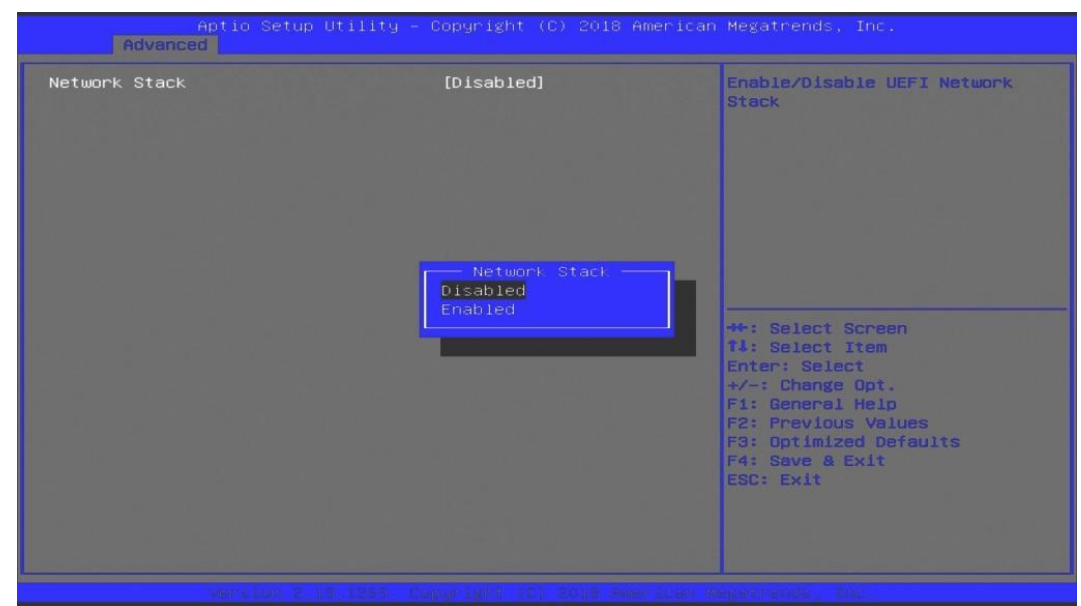

### **4.4.8 Network Stack Configuration**

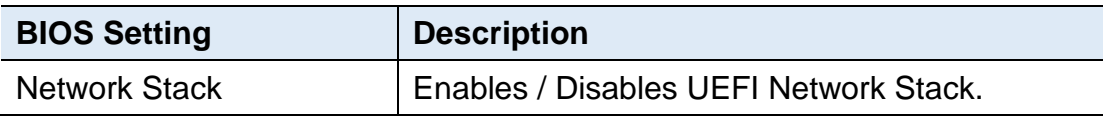

### **4.4.9 CSM Configuration**

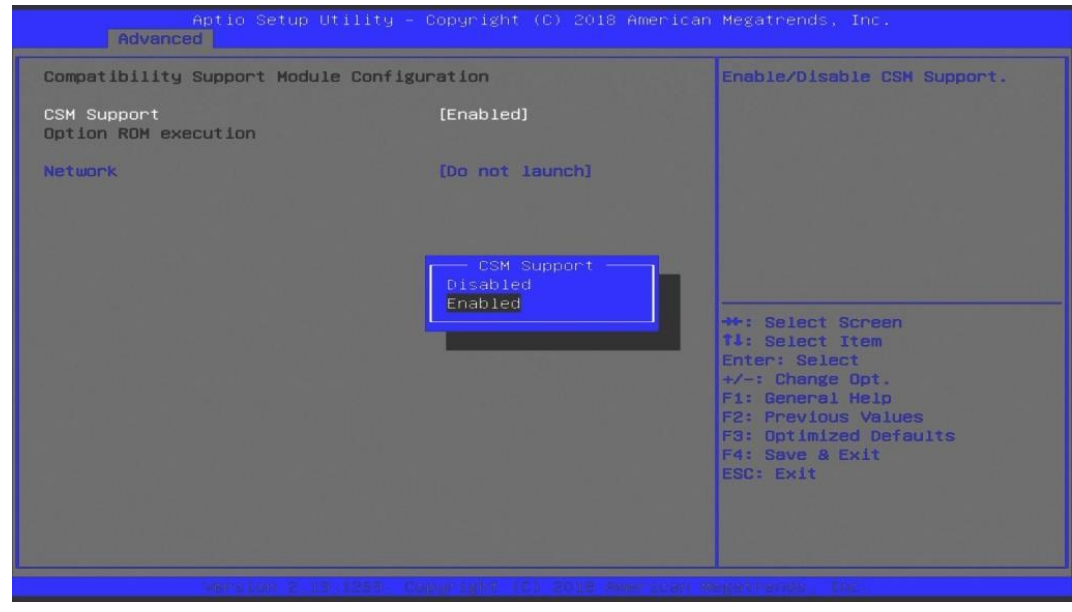

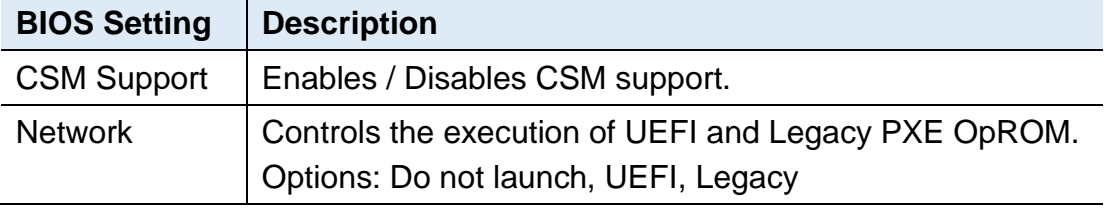

### **4.4.10 USB Configuration**

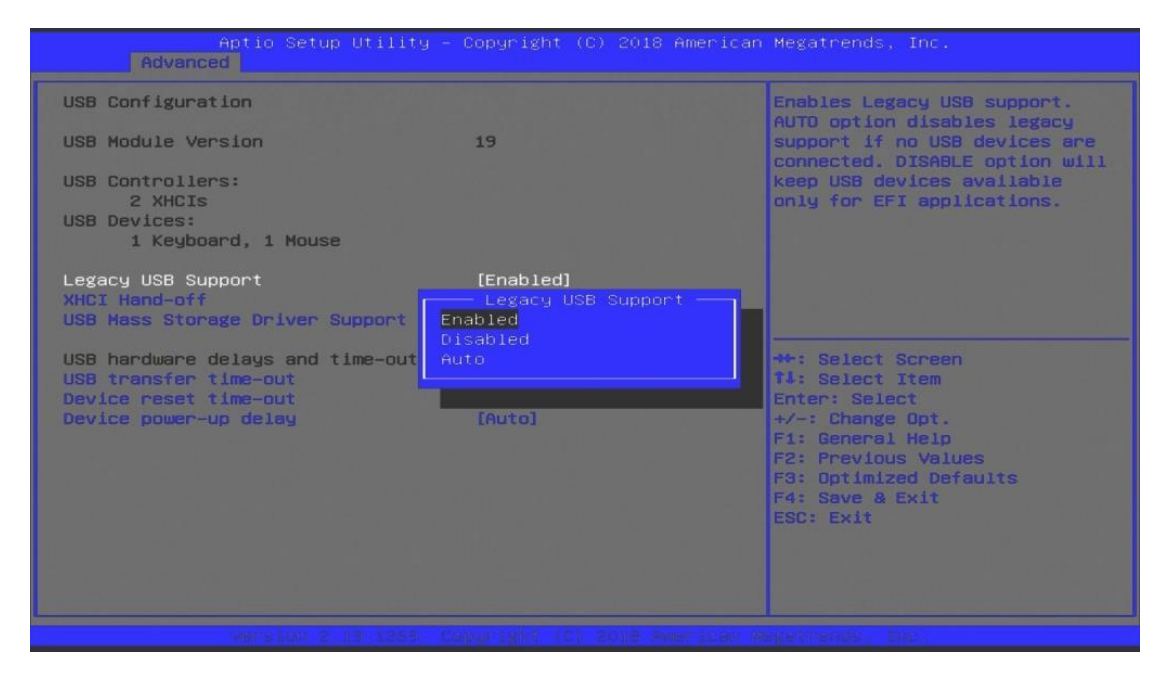

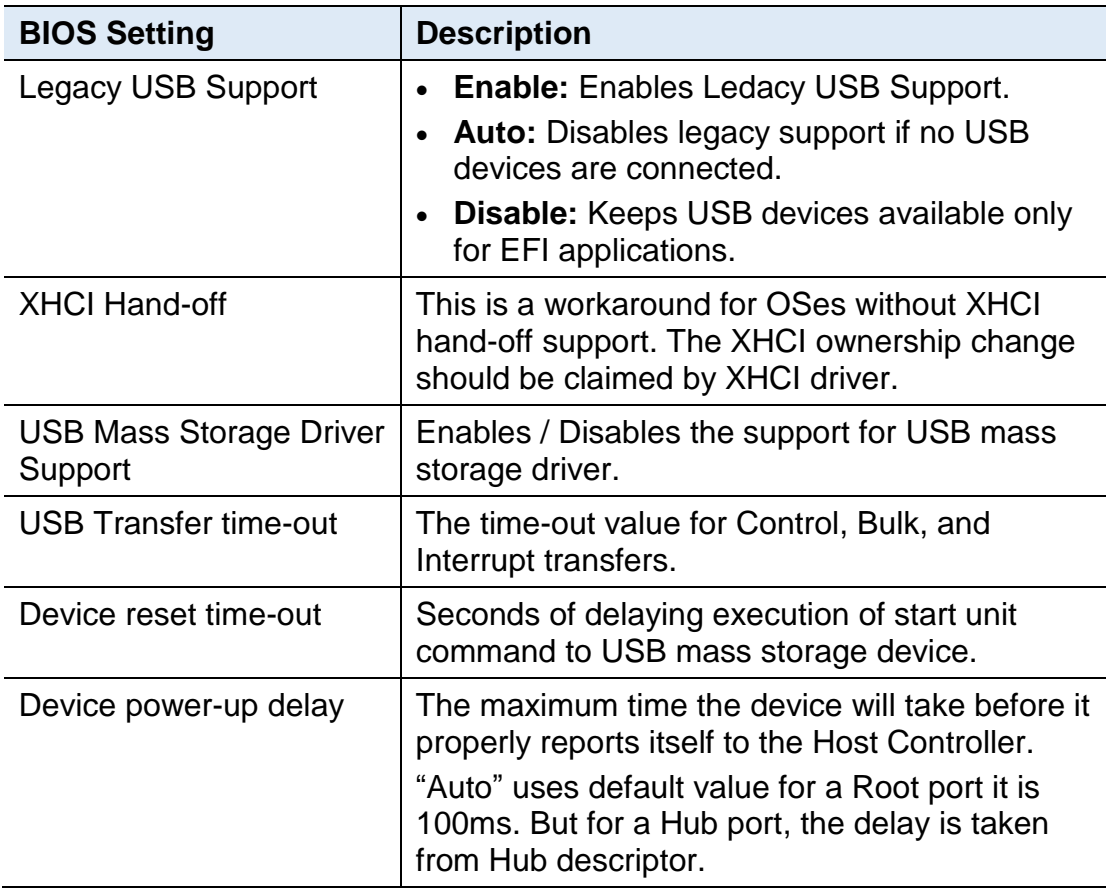

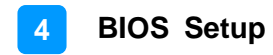

### **4.5 Chipset Settings**

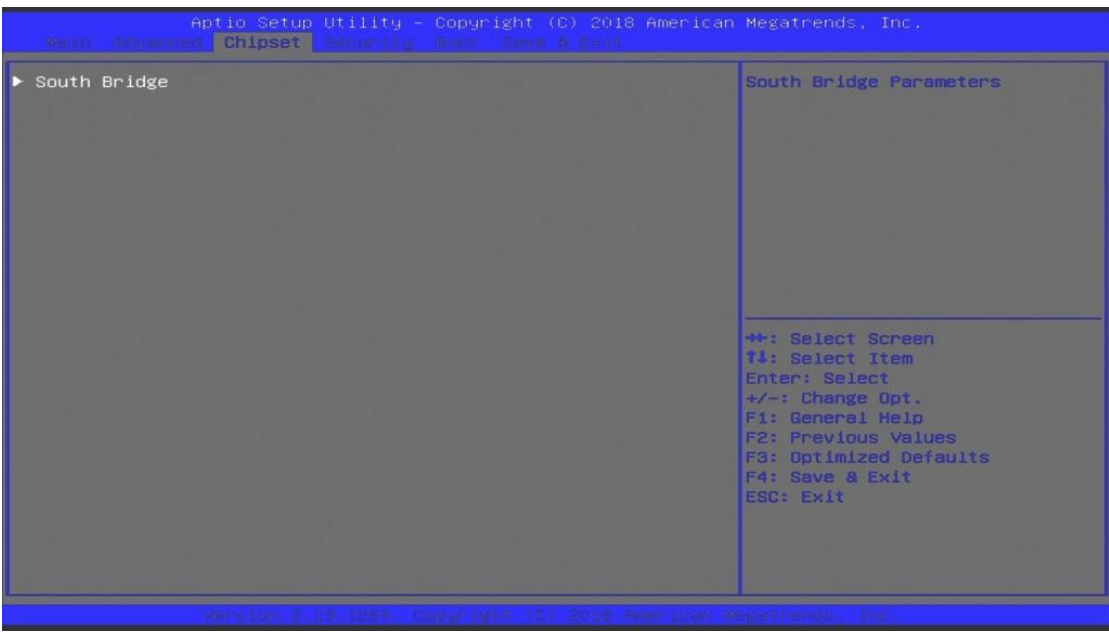

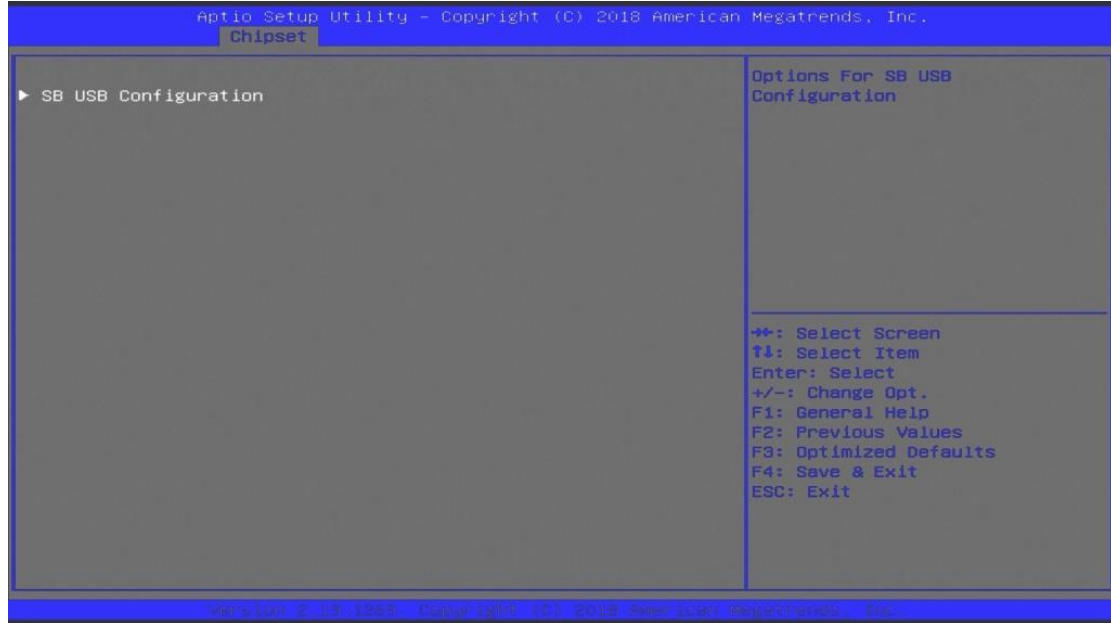

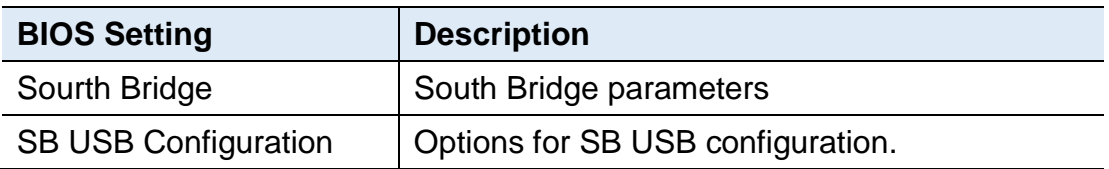

## **IBASE**

### **4.5.1 SB USB Configuration**

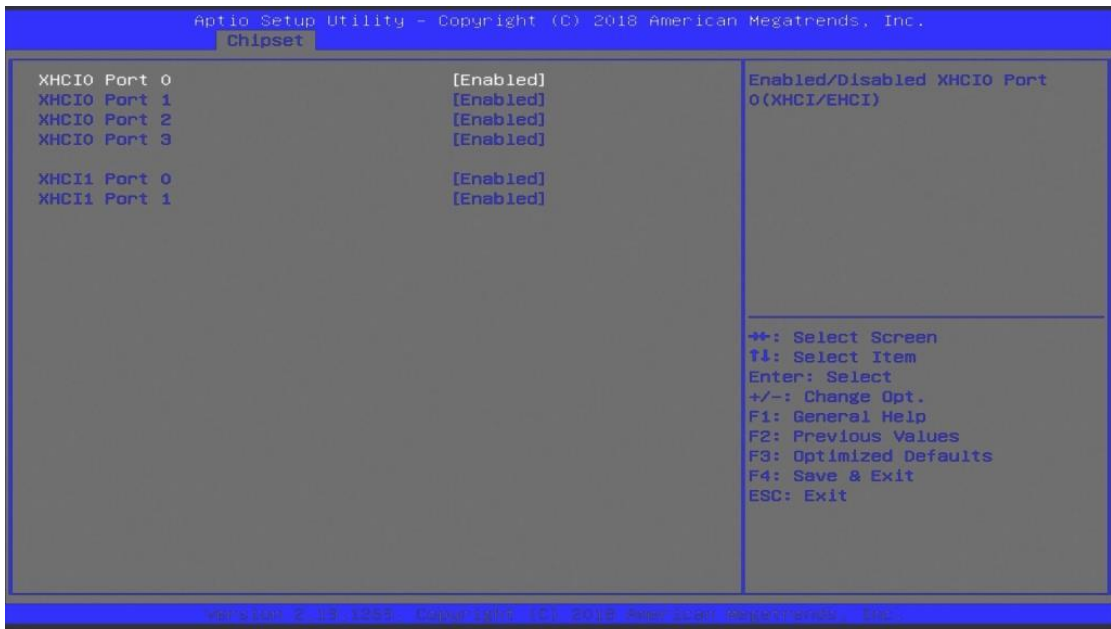

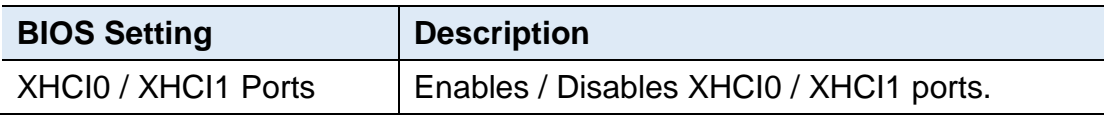

### **4.6 Security Settings**

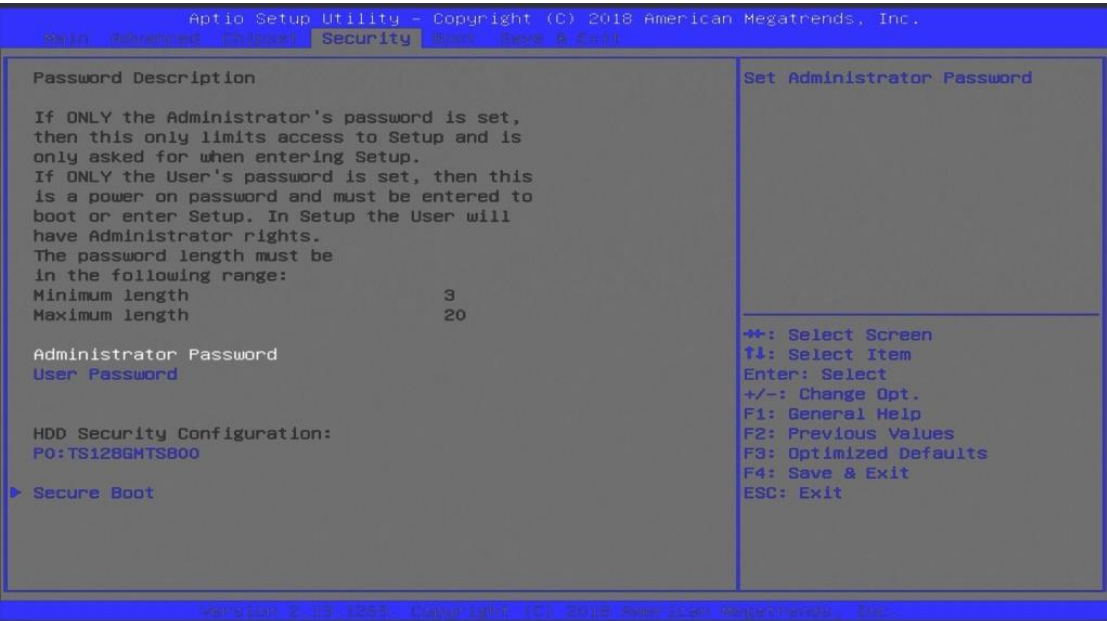

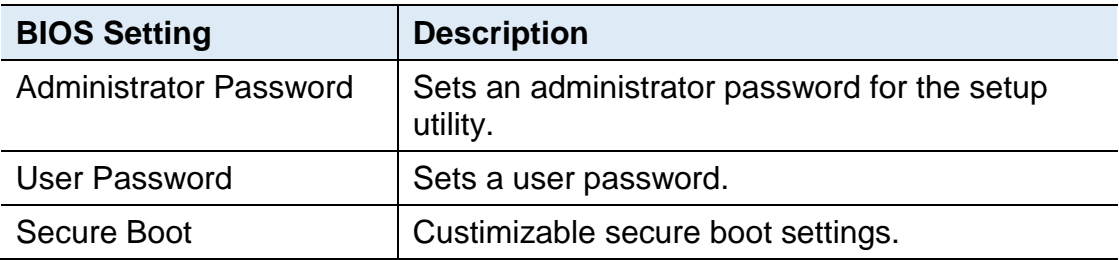

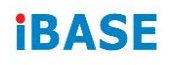

### **4.6.1 Secure Boot Configuration**

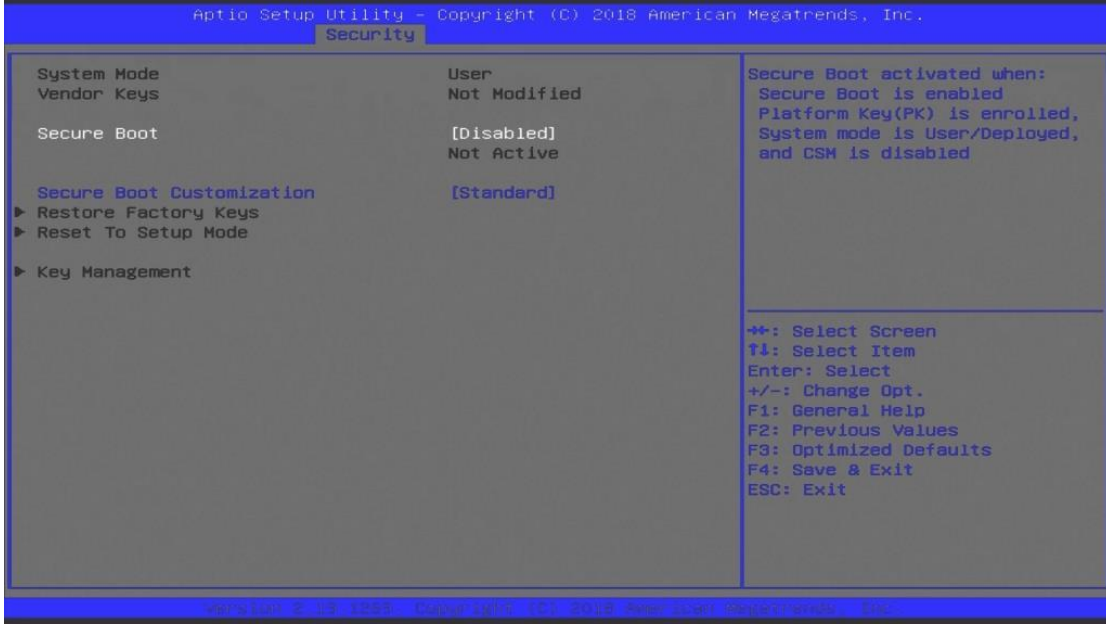

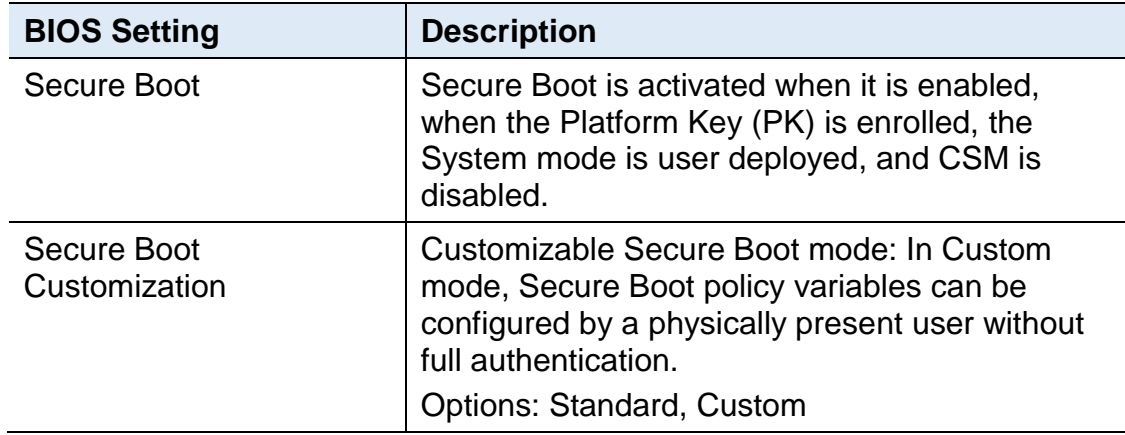

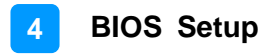

### **4.7 Boot Settings**

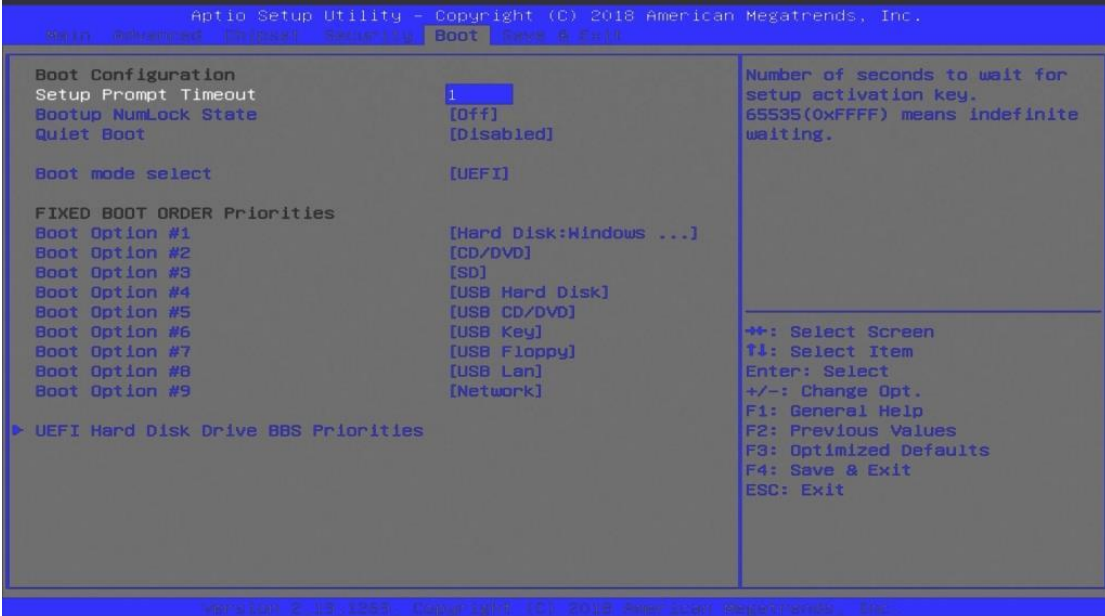

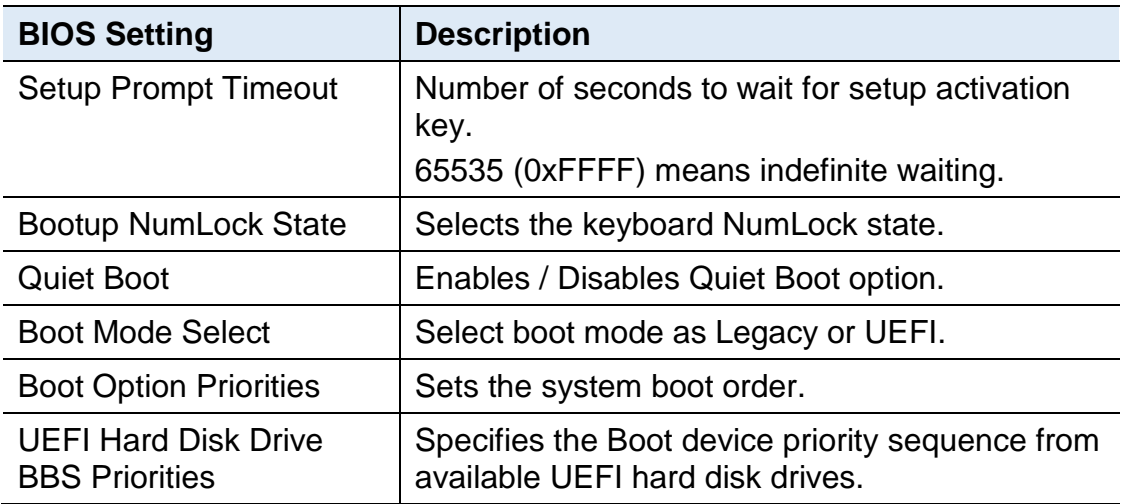

### **4.8 Save & Exit Settings**

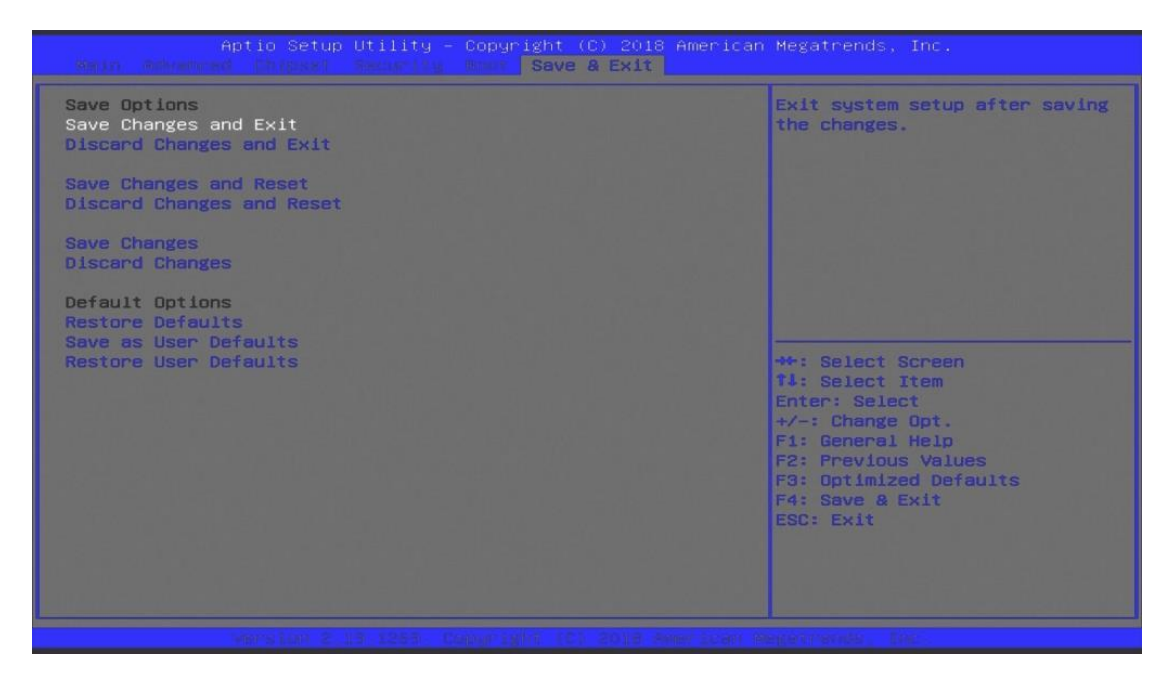

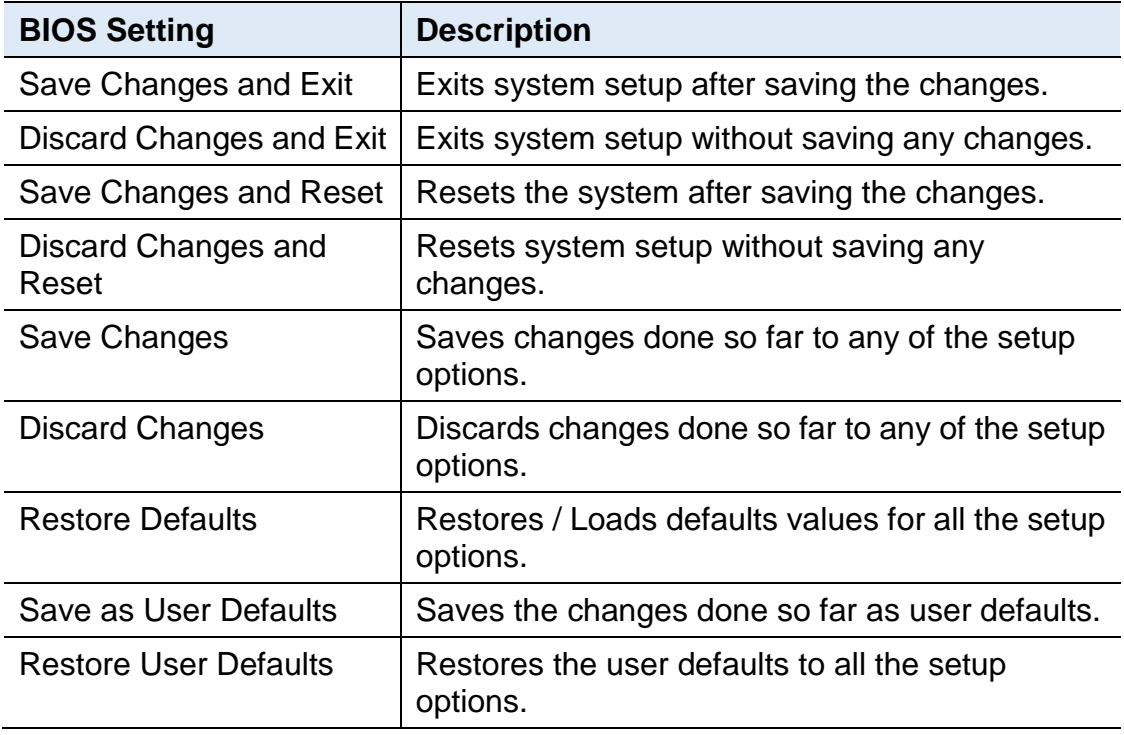

## **Appendix**

This section provides the mapping addresses of peripheral devices and the sample code of watchdog timer configuration.

- SDR and HDR Resolution Support
- AMD Eyefinity Multiple Displays
- I/O Port Address Map
- Interrupt Request Lines (IRQ)
- Watchdog Timer Configuration

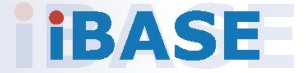

### **A. SDR and HDR Resolution Support**

#### **A.1 Maximum SDR Resolution (Clone/Extended mode)**

Dual Channel:

- 1 display: 2880p60 / 4320p30
- 2 displays: 2880p60 / 4320p30
- 3 displays: 2160p60
- 4 displays: 2160p60

Single Channel:

- 1 display: 2880p60 / 4320p30
- 2 displays: 2160p60
- 3 displays: 1440p60 / 2160p30
- 4 displays: 1440p60 / 2160p30

#### **A.2 Maximum HDR Resolution (Clone/Extended mode)**

#### Dual Channel:

- 2 displays: 2160p60
- 4 displays: 1440p60

#### Single Channel:

- 1 display: 2160p60
- 2 displays: 1440p60
- 4 displays: 1080p60

**Note:** This is about the supported display resolution, not related to the multimedia streams.

### **B. AMD Eyefinity Multiple Displays Configuration**

AMD Eyefinity is applicable to SI-324; it is a technology that allows two or more displays to be grouped together to form a single large desktop. Once AMD Eyefinity is configured, the final resolution is the horizontal and/or vertical sum of the individual monitors.

The following AMD embedded configurations are used for the demonstration of AMD Eyefinity configuration in this section.

**Platform:** AMD Embedded V1000 Reference Platform **APU:** AMD Embedded V1000 Processor with AMD Radeon Vega Graphics **AMD Driver:** 17.40.3775.1003.180508a-328988C-AES

#### **B.1 Setting Up AMD Eyefinity Using Quick Setup**

#### **B.1.1 AMD Eyefinity Quick Setup with All Displays**

This section describes how to set up AMD Eyefinity with the Quick Setup option, where all the connected displays will be part of the AMD Eyefinity Display Group created.

As AMD Eyefinity Quick Setup creates an Eyefinity Display Group based on the current (default) display configuration, ensure that the displays are arranged in the desired supported order first under extended desktop in the Operating System's display settings.

In the below example, Eyefinity Quick Setup is used to create a 3x1 AMD Eyefinity Display Group. So, arrange the displays in a 3x1 configuration in extended desktop before configuring AMD Eyefinity with Quick Setup.

To set up AMD Eyefinity with Quick Setup:

1. Open AMD Radeon Settings: Right-click on the desktop and select **AMD Radeon Settings**.

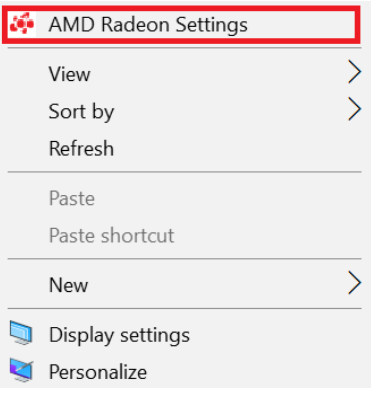

2. Click **Eyefinity** once **AMD Radeon Settings** opens.

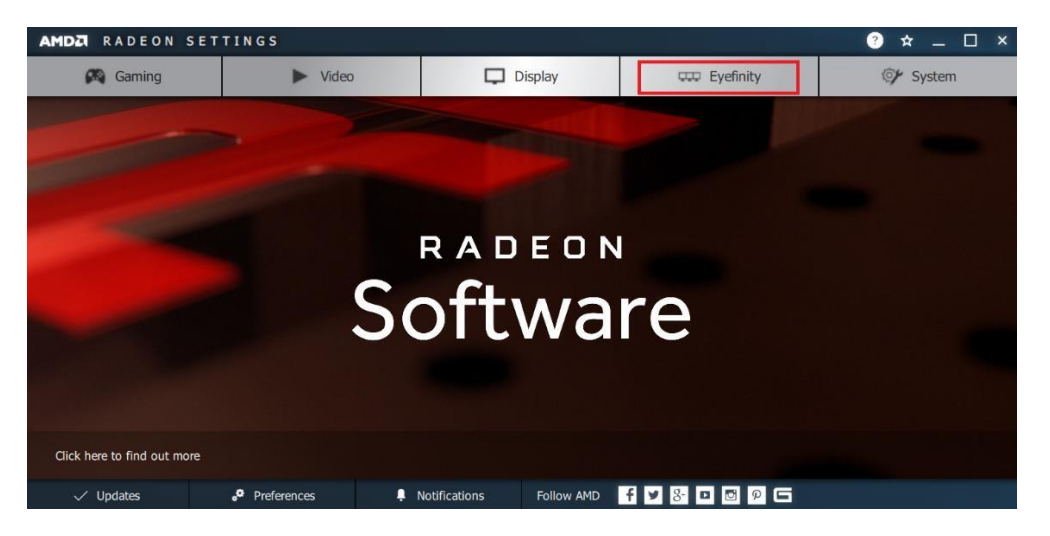

3. Click **Quick Setup** to automatically create an AMD Eyefinity Display Group based on the current (default) display configuration.

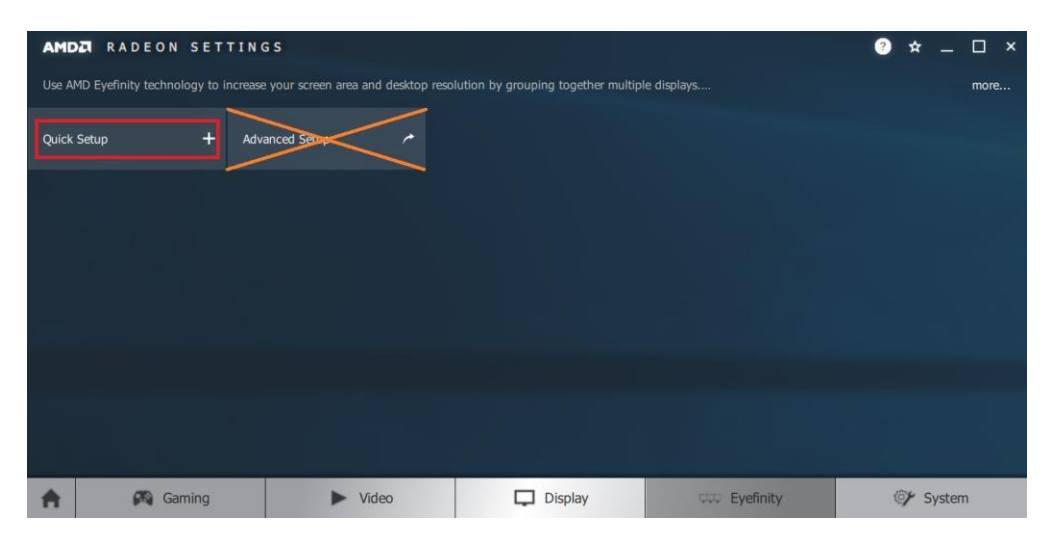

**Note:** At the time of writing, **Advanced Setup** for configuring Eyefinity is available. However, this feature is not supported. Do not confuse with **Try Advanced Setup** (see below picture), which becomes available after Eyefinity Quick Setup is complete. The **Try Advanced Setup** option is used to customize the Eyefinity Display Group created after Eyefinity Quick Setup is complete.

4. In this example, a 3x1 Eyefinity Display Group is created as shown below.

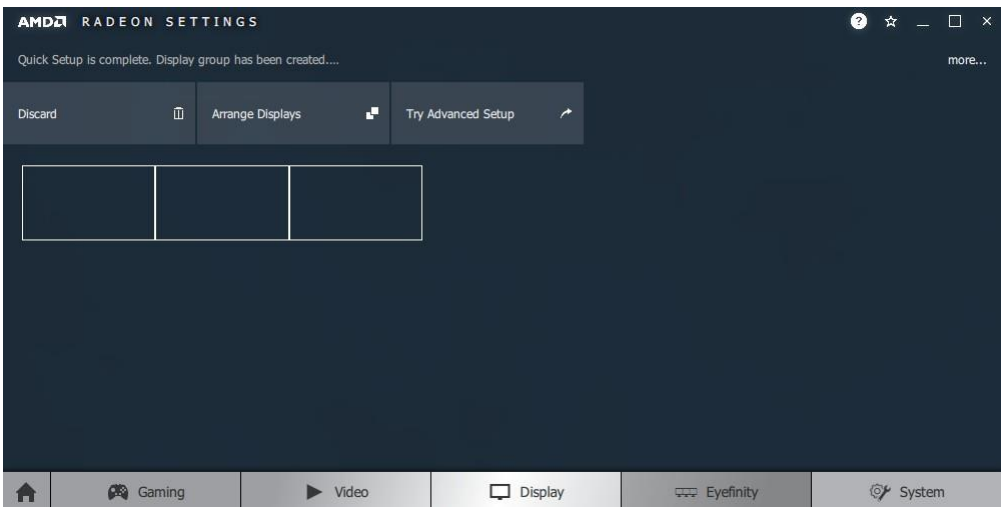

- 5. Once the AMD Eyefinity Display Group is created, the following options become available:
	- **Discard** Removes the AMD Eyefinity setup and restores the previous display configuration.
	- **Arrange Displays** –Arrange the position of each display in the AMD Eyefinity Display Group. Refer to the next section *Arrange Displays after Eyefinity Quick Setup* for details.
	- **Try Advanced Setup** Additional settings to customize the AMD Eyefinity Display Group. Refer to *B.2 Customizing AMD Eyefinity Using Try Advanced Setup* for details.

#### **Arrange Displays after Eyefinity Quick Setup**

To arrange displays in desired positions (optional):

1. Click **Arrange Displays** after Eyefinity Quick Setup is complete.

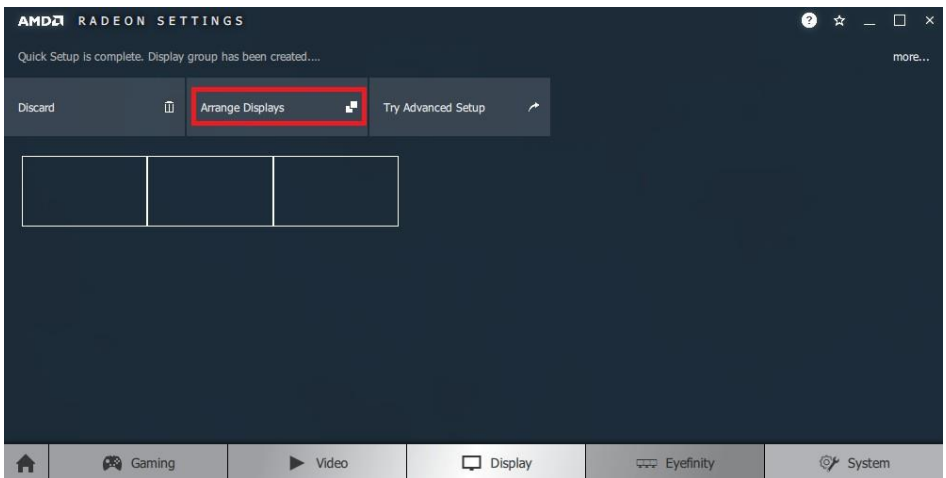

## **IBASE**

2. The onscreen guide will show a grid representation of the Eyefinity Display Group and one of the physical displays will have a blue background.

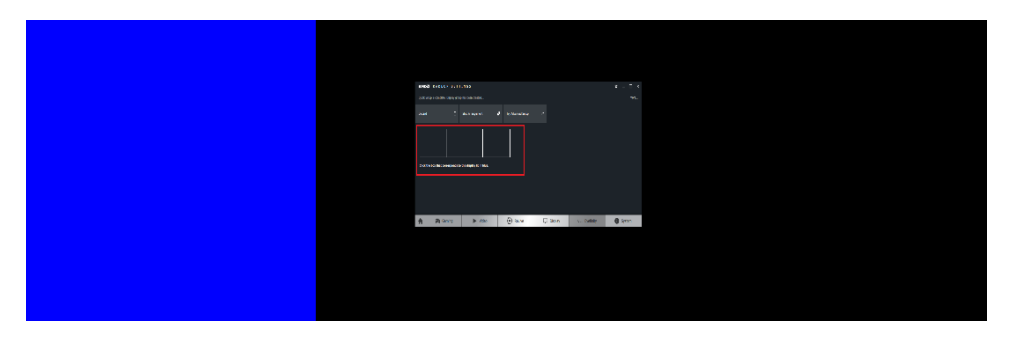

3. Click on the box in the grid that matches the desired location of the highlighted display in blue.

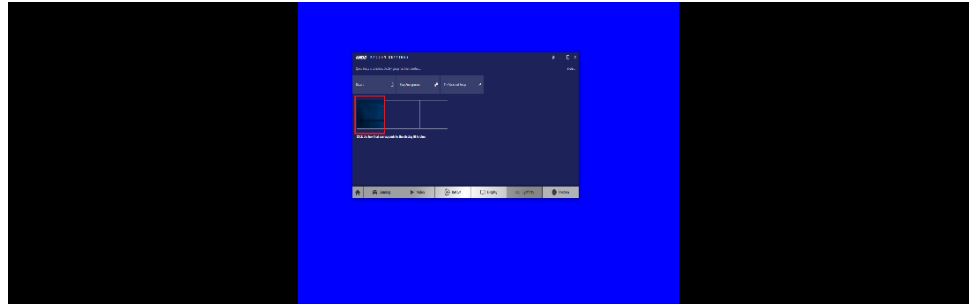

4. Repeat Step #3 with the rest of displays to complete the **Arrange Displays** setup.

#### **B.1.2 AMD Eyefinity Quick Setup with Part of All Displays**

As mentioned previously, since Eyefinity Quick Setup uses the current (default) display configuration which involves all the connected displays, configuring Eyefinity with only a portion of the connected displays is not allowed.

For example, setting up 3 x 1 Eyefinity with 4 connected displays is not possible with Eyefinity Quick Setup.

The following example, which sets up 3 x 1 Eyefinity (Quick Setup) with a total of 4 x 4k connected displays, demonstrates the method to work around the limitation:

1. Physically connect the displays to be used for the Eyefinity Display Group. In this setup, the number of displays for Eyefinity should be less than the total number of displays to be used in the overall setup (i.e. Eyefinity Display Group + Extended Desktop Displays).

In this example, physically connect 3 of the 4 displays first and arrange them in 3 x 1 extended desktop in the Operating System's display settings. 2. Follow the steps in Section 2.1, "AMD Eyefinity Quick Setup with All Displays" to configure Eyefinity.

In this example, a 3 x 1 Eyefinity Display Group has been created with 3 x 4k displays after Eyefinity Quick Setup is complete.

3. Once the 3 x 1 Eyefinity Display Group is created, connect (hotplug) the fourth display to the AMD graphics device.

The resulting setup consists of a 3 x 1 Eyefinity Display Group (11520 x 2160 resolution) + 1 x 4k (3840 x 2160 resolution) (in extended desktop).

### **B.2 Customizing AMD Eyefinity Using Try Advanced Setup**

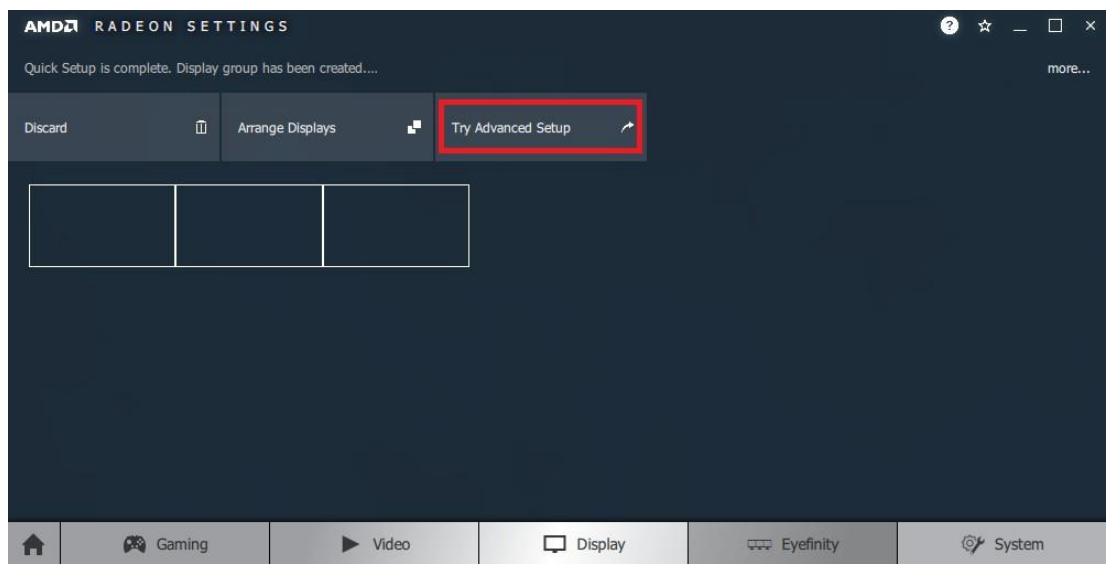

**Try Advanced Setup** becomes available after Eyefinity Quick Setup is complete (see above picture). It offers customization for the Eyefinity Display Group created, with options such as:

- Position Windows Taskbar
- Arrange Eyefinity Display Group
- Resize Desktop
- Disable Eyefinity Display Group
- Adjust Bezel Compensation
- Customize Eyefinity Desktop Resolution

#### **B.2.1 Position Windows Taskbar**

The **Position Windows Taskbar** option allows adjusting the Taskbar across all displays in the Eyefinity Display Group or in one preferred display. By default, the Taskbar extends across all displays in a single row AMD Eyefinity Display Group. In a multi-row AMD Eyefinity Display Group, it extends across the bottom row of displays.

## **IBASE**

To set the Taskbar position:

- 1. Click **Try Advanced Setup** (under **Eyefinity** tab in AMD Radeon Settings) after Eyefinity Quick Setup is complete.
- 2. Click **Position Windows Taskbar** once Radeon Additional Settings launches.
- 3. Check the **Position the Windows taskbar on a single display** option and click **Continue**.

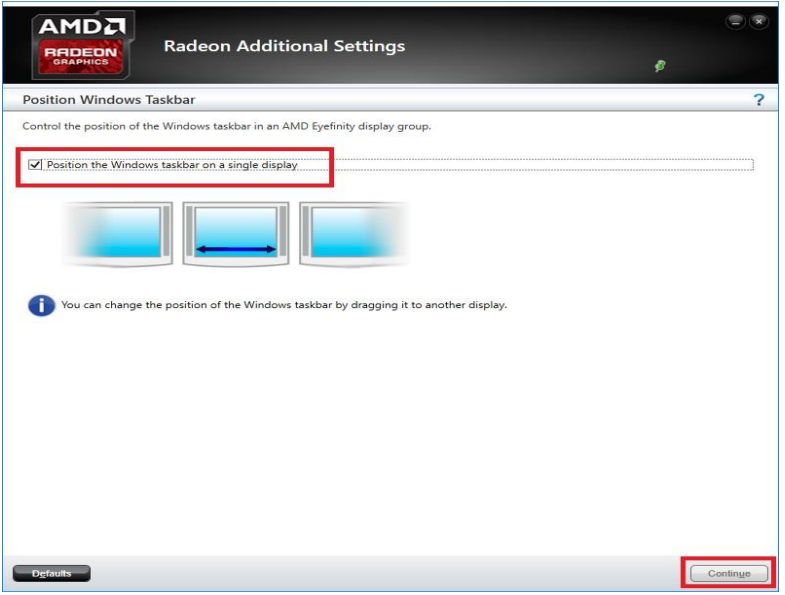

- 4. To move the Taskbar, simply drag and drop it to the desired display. Ensure that the Taskbar setting is not set to "locked".
- 5. To have the Taskbar running across multiple displays again, uncheck the **Position the Windows taskbar on a single display** option and click **Continue**.

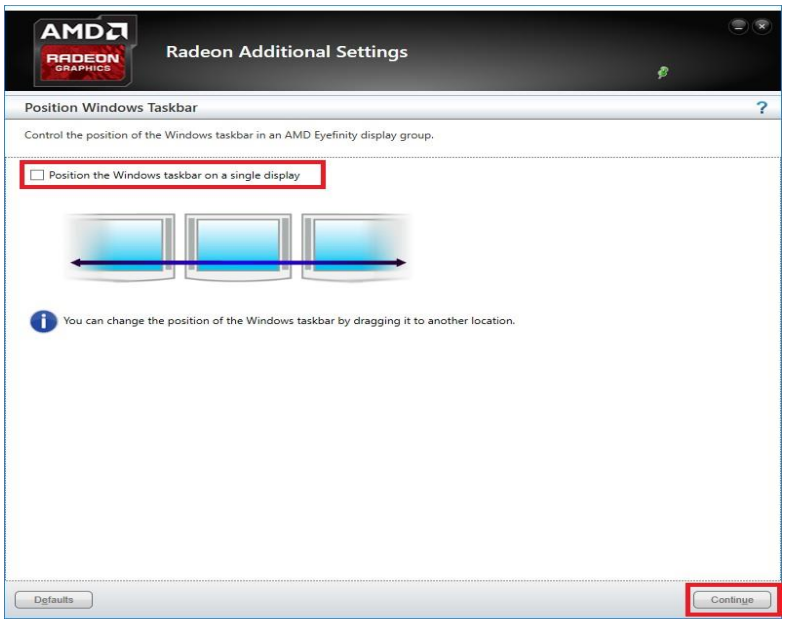

#### **B.2.2 Arrange Eyefinity Display Group**

The **Arrange Eyefinity Display Group** option allows re-arranging the order of the displays in an AMD Eyefinity Display Group if needed.

To re-arrange the displays in an Eyefinity Display Group:

- 1. Click **Try Advanced Setup** (under **Eyefinity** tab in AMD Radeon Settings) after Eyefinity Quick Setup is complete.
- 2. Click **Arrange Eyefinity Display Group** once Radeon Additional Settings launches.
- 3. Use the same method as described in Section 2.1.1, "Arrange Displays after Eyefinity Quick Setup" (Step #2 to #4) to complete re-arranging the displays in an Eyefinity Display Group.

#### **B.2.3 Resize Desktop**

When displays in an AMD Eyefinity Display Group are configured to use different resolutions, rotations, or alignments, the desktop image may appear stretched or cropped. In an AMD Eyefinity Group consisting of displays with mixed dimensions (different sizes, resolutions, orientations), the **Resize Desktop** option changes how the desktop image is shown across the displays by resizing it.

To resize the desktop:

- 1. Click **Try Advanced Setup** (under **Eyefinity** tab in AMD Radeon Settings) after Eyefinity Quick Setup is complete.
- 2. Click **Resize Desktop** once Radeon Additional Settings launches.

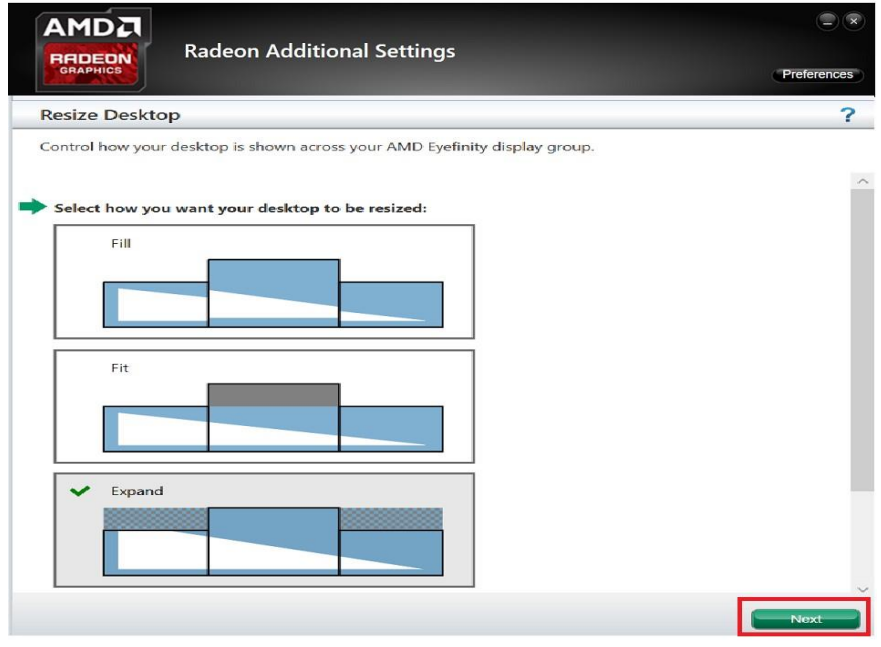

## **IBASE**

- 3. Choose one of the following options:
	- **Fill** Fill the entire area of each display with its portion of the desktop. The desktop may appear stretched on certain displays.
	- **Fit** Resize the desktop to the height of the shortest display. Show the entire desktop across all displays without cropping or stretching the desktop. Certain areas of your displays may appear blank.
	- **Expand** Resize the desktop to the height of the tallest display. Portions of the desktop, for example, the Taskbar, may appear cropped or missing on certain displays.
- 4. Click **Next** to complete and save the setup.

#### **B.2.4 Disable Eyefinity Display Group**

The **Disable Eyefinity Display Group** option disables an already configured Eyefinity Display Group to return all displays in the group to the original display configuration.

To disable the Eyefinity Display Group:

- 1. Click **Try Advanced Setup** (under **Eyefinity** tab in AMD Radeon Settings) after Eyefinity Quick Setup is complete.
- 2. Click **Disable Eyefinity Display Group** once Radeon Additional Settings launches.

#### **B.2.5 Adjust Bezel Compensation**

In an AMD Eyefinity Display Group the edges (bezels) of the displays may cause the image to appear disjointed or not continuous. The **Adjust Bezel Compensation** feature provides alignment functions that allow the desktop to appear continuous across all displays in an Eyefinity Display Group.

To adjust bezel compensation:

- 1. Click **Try Advanced Setup** (under **Eyefinity** tab in AMD Radeon Settings) after Eyefinity Quick Setup is complete.
- 2. Click **Adjust Bezel Compensation** once Radeon Additional Settings launches.
- 3. Use the Chevrons (arrow heads) to move the triangle test pattern until it is properly aligned (as shown in below picture).

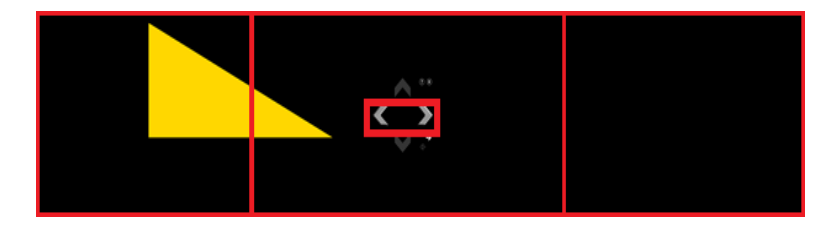

4. Click on the directional arrow:

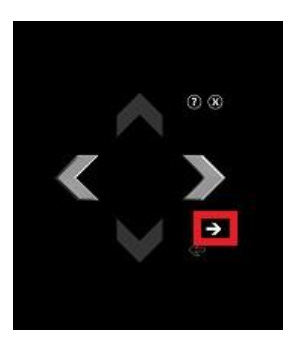

Then click **No** for the "Are the test patterns correct?" box to repeat Step #3 for the next set of bezels.

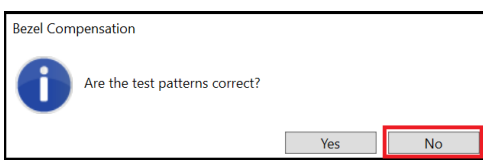

5. When complete, click the **X** button and Yes to save the changes and close the tool.

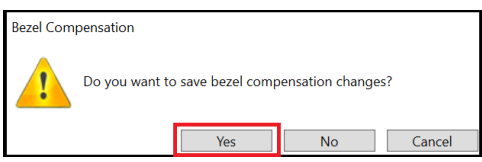

#### **B.2.6 Customize Eyefinity Desktop Reolution**

The **Customize Eyefinity Desktop Resolution** option allows the desktop size of an AMD Eyefinity Display Group to be changed to any resolution that is listed in the Custom Resolution drop-down menu. Once the desired Custom Resolution is chosen in **Customize Eyefinity Desktop Resolution**, this particular resolution becomes available in the Operating System's display settings menu for selection.

To customize Eyefinity desktop resolution:

- 1. Click **Try Advanced Setup** (under **Eyefinity** tab in AMD Radeon Settings) after Eyefinity Quick Setup is complete.
- 2. Click **Customize Eyefinity Desktop Resolution** once Radeon Additional Settings launches.

## **IBASE**

3. In the **Customize Eyefinity Desktop Resolution** menu, the minimum and maximum resolutions are automatically determined based on your displays and cannot be changed. Use the **Custom Resolution** drop-down menu to select from a list of supported resolutions.

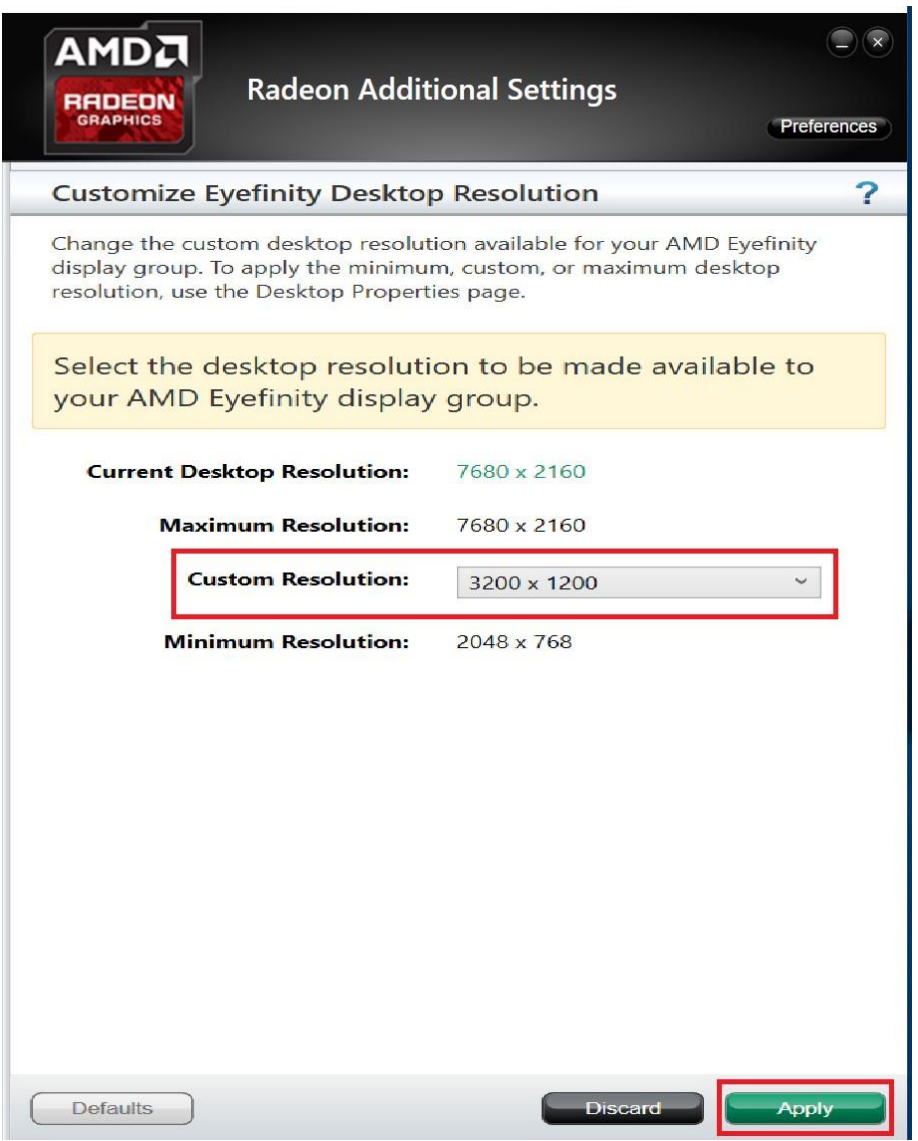

- 4. Select the preferred resolution from the **Custom Resolution** drop-down menu, and click **Apply** to save the setting.
- 5. Open the Operating System's display settings menu to change the resolution to the Custom Resolution selected in Step #4.

### **C. I/O Port Address Map**

Each peripheral device in the system is assigned a set of I/O port addresses which also becomes the identity of the device. The following table lists the I/O port addresses used.

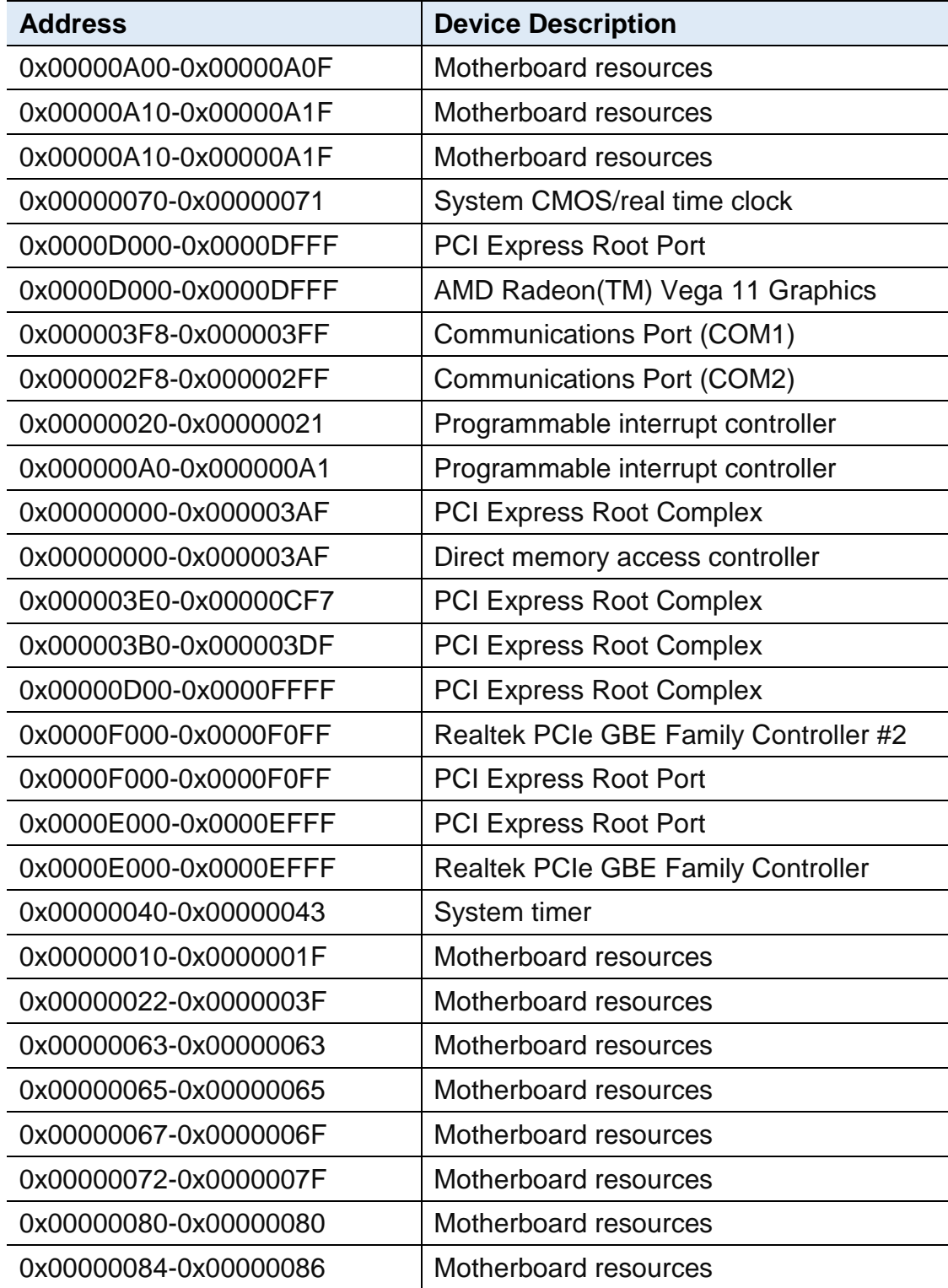

![](_page_59_Picture_172.jpeg)

### **D. Interrupt Request Lines (IRQ)**

Peripheral devices use interrupt request lines to notify CPU for the service required. The following table shows the IRQ used by the devices on board.

![](_page_60_Picture_186.jpeg)

![](_page_61_Picture_152.jpeg)

### **E. Watchdog Timer Configuration**

The Watchdog Timer (WDT) is used to generate a variety of output signals after a user programmable count. The WDT is suitable for the use in the prevention of system lock-up, such as when software becomes trapped in a deadlock. Under these sorts of circumstances, the timer will count to zero and the selected outputs will be driven.

Under normal circumstance, you will need to restart the WDT at regular intervals before the timer counts to zero.

#### **Sample Code:**

```
//---------------------------------------------------------------------------
//
// THIS CODE AND INFORMATION IS PROVIDED "AS IS" WITHOUT WARRANTY OF ANY
// KIND, EITHER EXPRESSED OR IMPLIED, INCLUDING BUT NOT LIMITED TO THE
// IMPLIED WARRANTIES OF MERCHANTABILITY AND/OR FITNESS FOR A PARTICULAR
// PURPOSE.
//
//---------------------------------------------------------------------------
#include <dos.h>
#include <conio.h>
#include <stdio.h>
#include <stdlib.h>
#include "F81846.H"
//---------------------------------------------------------------------------
int main (int argc, char *argv[]); void EnableWDT(int);
void DisableWDT(void);
//---------------------------------------------------------------------------
int main (int argc, char *argv[])
{
unsigned char bBuf; unsigned char bTime; char **endptr;
char SIO;
printf("Fintek 81846 watch dog program\n"); SIO = Init_F81846();
if (SIO == 0){
printf("Can not detect Fintek 81846, program abort.\n"); return(1);
\frac{1}{i} (SIO == 0)
if (argc != 2)
{
printf(" Parameter incorrect!!\n"); return (1);
}
bTime = strtol (argv[1], endptr, 10);printf("System will reset after %d seconds\n", bTime);
if (bTime)
{ EnableWDT(bTime); } else
{ DisableWDT(); } return 0;
```
## **IBASE**

} //-------------------------------------------------------------------------- void EnableWDT(int interval) { unsigned char bBuf; bBuf = Get\_F81846\_Reg(0x2B); bBuf &= (~0x20); Set F81846 Reg(0x2B, bBuf); //Enable WDTO Set\_F81846\_LD(0x07); //switch to logic device 7 Set F81846 Reg(0x30, 0x01); //enable timer bBuf = Get\_F81846\_Reg(0xF5); bBuf &= (~0x0F);  $b$ Buf  $= 0x52$ : Set\_F81846\_Reg(0xF5, bBuf); //count mode is second Set\_F81846\_Reg(0xF6, interval); //set timer bBuf = Get\_F81846\_Reg(0xFA); bBuf |= 0x01; Set\_F81846\_Reg(0xFA, bBuf); //enable WDTO output bBuf = Get F81846 Reg(0xF5); bBuf  $|= 0x20$ ; Set\_F81846\_Reg(0xF5, bBuf); //start counting } //-------------------------------------------------------------------------- void DisableWDT(void) { unsigned char bBuf; Set\_F81846\_LD(0x07); //switch to logic device 7 bBuf = Get\_F81846\_Reg(0xFA);  $b$ Buf &=  $\sim$ 0x01: Set\_F81846\_Reg(0xFA, bBuf); //disable WDTO output bBuf = Get\_F81846\_Reg(0xF5); bBuf &= ~0x20;  $b$ Buf  $= 0x40$ ; Set\_F81846\_Reg(0xF5, bBuf); //disable WDT } //--------------------------------------------------------------------------- //--------------------------------------------------------------------------- // // THIS CODE AND INFORMATION IS PROVIDED "AS IS" WITHOUT WARRANTY OF ANY // KIND, EITHER EXPRESSED OR IMPLIED, INCLUDING BUT NOT LIMITED TO THE // IMPLIED WARRANTIES OF MERCHANTABILITY AND/OR FITNESS FOR A PARTICULAR // PURPOSE. // //--------------------------------------------------------------------------- #include "F81846.H" #include <dos.h> //-------------------------------------------------------------------------- unsigned int F81846\_BASE; void Unlock\_F81846 (void); void Lock\_F81846 (void); //-------------------------------------------------------------------------- unsigned int Init\_F81846(void) { unsigned int result; unsigned char ucDid;

```
F81846_BASE = 0x4E;
result = F81846_BASE;
ucDid = Get F81846 Reg(0x20);
if (ucDid == 0x07) //Fintek 81846
{ goto Init_Finish; }
F81846 BASE = 0x2E;
result = F81846_BASE;
ucDid = Get F81846 Reg(0x20);
if (ucDid == 0x07) //Fintek 81846
{ goto Init_Finish; }
F81846_BASE = 0x00;
result = F81846_BASE;
Init_Finish:
return (result);
}
//---------------------------------------------------------------------------
void Unlock_F81846 (void)
{
outportb(F81846_INDEX_PORT, F81846_UNLOCK); outportb(F81846_INDEX_PORT,
F81846_UNLOCK);
}
//---------------------------------------------------------------------------
void Lock_F81846 (void)
{
outportb(F81846_INDEX_PORT, F81846_LOCK);
}
//---------------------------------------------------------------------------
void Set_F81846_LD( unsigned char LD)
{
Unlock_F81846();
outportb(F81846_INDEX_PORT, F81846_REG_LD);
outportb(F81846_DATA_PORT, LD); Lock_F81846();
}
//---------------------------------------------------------------------------
void Set_F81846_Reg( unsigned char REG, unsigned char DATA)
{
Unlock_F81846(); outportb(F81846_INDEX_PORT, REG); outportb(F81846_DATA_PORT,
DATA); Lock_F81846();
}
//---------------------------------------------------------------------------
unsigned char Get_F81846_Reg(unsigned char REG)
{
unsigned char Result; Unlock F81846();
outportb(F81846_INDEX_PORT, REG); Result = inportb(F81846_DATA_PORT);
Lock_F81846();
return Result;
}
//---------------------------------------------------------------------------
```
![](_page_65_Picture_189.jpeg)